# HP Operations Smart Plug-ins for Infrastructure

for HP Operations Manager for Windows®, HP-UX, Linux, and Solaris Software Version: 2.01

Installation Guide

Document Release Date: February 2012 Software Release Date: February 2012

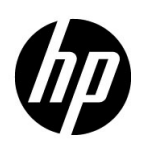

# Legal Notices

### **Warranty**

The only warranties for HP products and services are set forth in the express warranty statements accompanying such products and services. Nothing herein should be construed as constituting an additional warranty. HP shall not be liable for technical or editorial errors or omissions contained herein.

The information contained herein is subject to change without notice.

### Restricted Rights Legend

Confidential computer software. Valid license from HP required for possession, use or copying. Consistent with FAR 12.211 and 12.212, Commercial Computer Software, Computer Software Documentation, and Technical Data for Commercial Items are licensed to the U.S. Government under vendor's standard commercial license.

### Copyright Notice

© Copyright 2009- 2012 Hewlett-Packard Development Company, L.P.

### Trademark Notices

Microsoft® and Windows® are U.S. registered trademarks of Microsoft Corporation.

UNIX® is a registered trademark of The Open Group.

Adobe®, Acrobat® and PostScript® are trademarks of Adobe Systems Incorporated.

Java is a registered trademark of Oracle and/or its affiliates.

# Documentation Updates

The title page of this document contains the following identifying information:

- Software Version number, which indicates the software version.
- Document Release Date, which changes each time the document is updated.
- Software Release Date, which indicates the release date of this version of the software.

To check for recent updates or to verify that you are using the most recent edition of a document, go to:

#### **http://h20230.www2.hp.com/selfsolve/manuals**

This site requires that you register for an HP Passport and sign in. To register for an HP Passport ID, go to:

#### **http://h20229.www2.hp.com/passport-registration.html**

Or click the **New users - please register** link on the HP Passport login page.

You will also receive updated or new editions if you subscribe to the appropriate product support service. Contact your HP sales representative for details.

# Support

Visit the HP Software Support Online web site at:

### **www.hp.com/go/hpsoftwaresupport**

This web site provides contact information and details about the products, services, and support that HP Software offers.

HP Software online support provides customer self-solve capabilities. It provides a fast and efficient way to access interactive technical support tools needed to manage your business. As a valued support customer, you can benefit by using the support web site to:

- Search for knowledge documents of interest
- Submit and track support cases and enhancement requests
- Download software patches
- Manage support contracts
- Look up HP support contacts
- Review information about available services
- Enter into discussions with other software customers
- Research and register for software training

Most of the support areas require that you register as an HP Passport user and sign in. Many also require a support contract. To register for an HP Passport user ID, go to:

#### **http://h20229.www2.hp.com/passport-registration.html**

To find more information about access levels, go to:

#### **http://h20230.www2.hp.com/new\_access\_levels.jsp**

# **Contents**

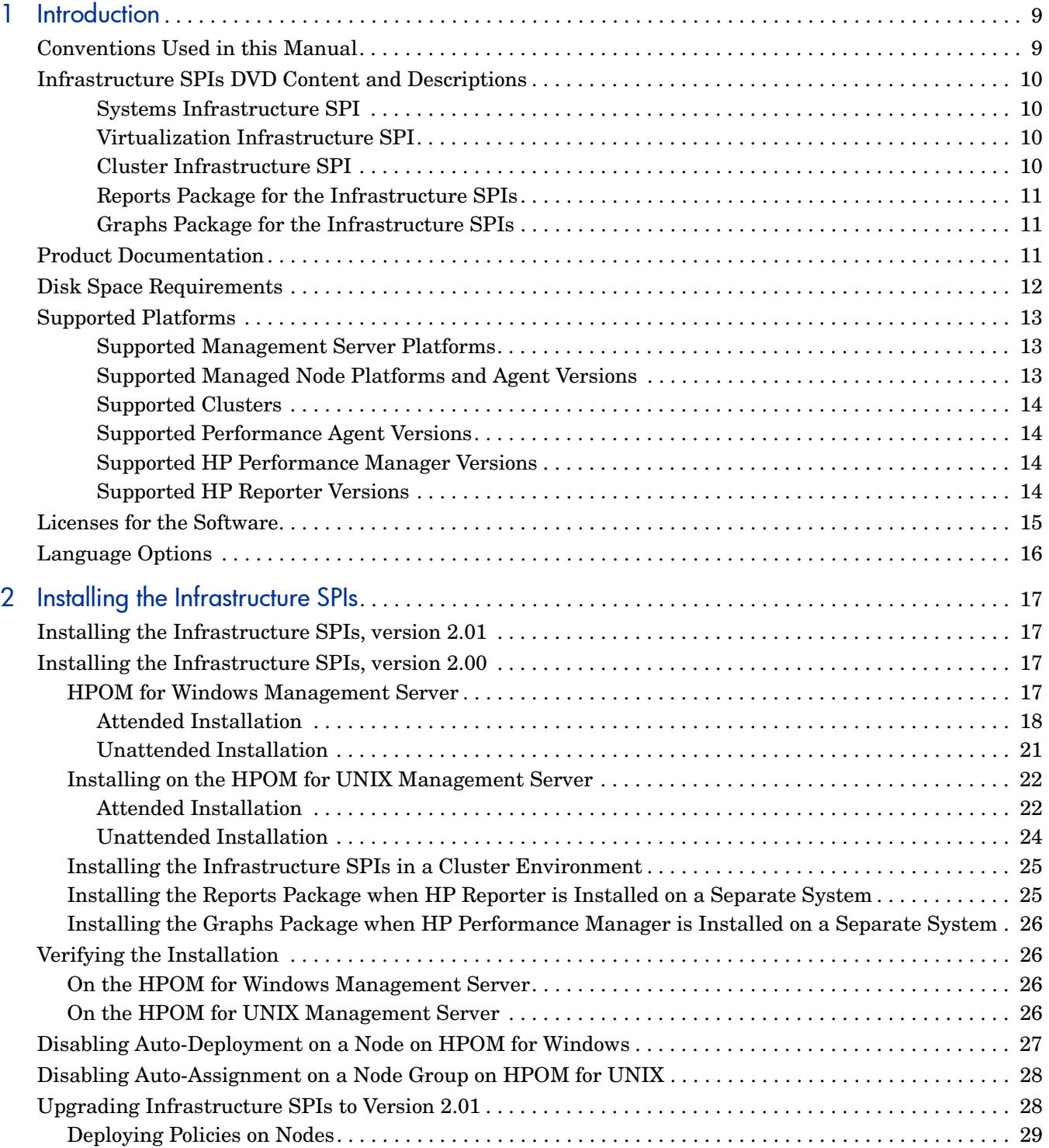

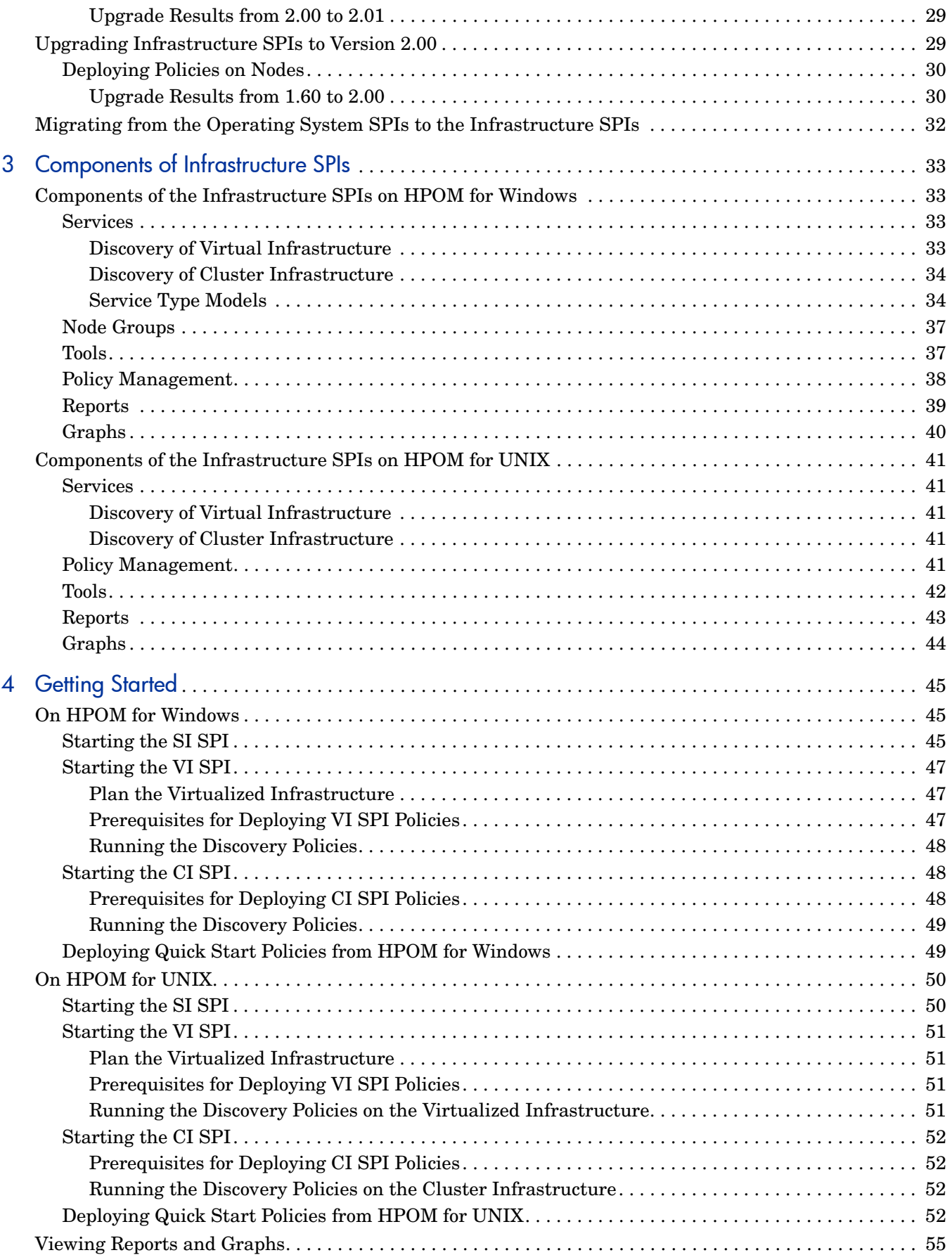

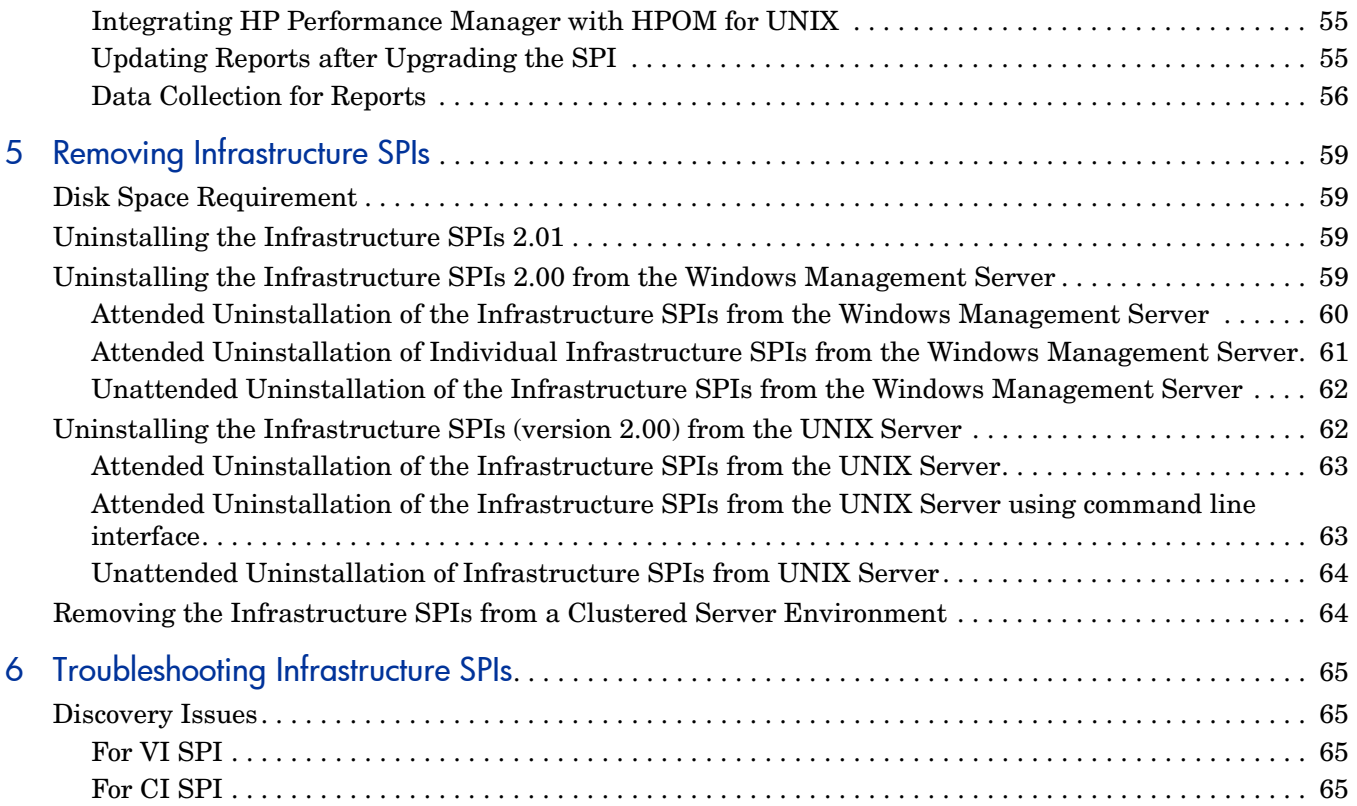

# <span id="page-8-0"></span>1 Introduction

The Smart Plug-ins for Infrastructure (Infrastructure SPIs) form a software suite that integrates fully with HP Operations Manager (HPOM). The Infrastructure SPIs extend HPOM's management scope to include monitoring a distributed enterprise-wide base infrastructure including systems, high-availability clusters (HA clusters), and virtual infrastructure. The Infrastructure SPI relates cross domain IT infrastructure events with relevant applications and maps them into a hierarchical service map.

# <span id="page-8-1"></span>Conventions Used in this Manual

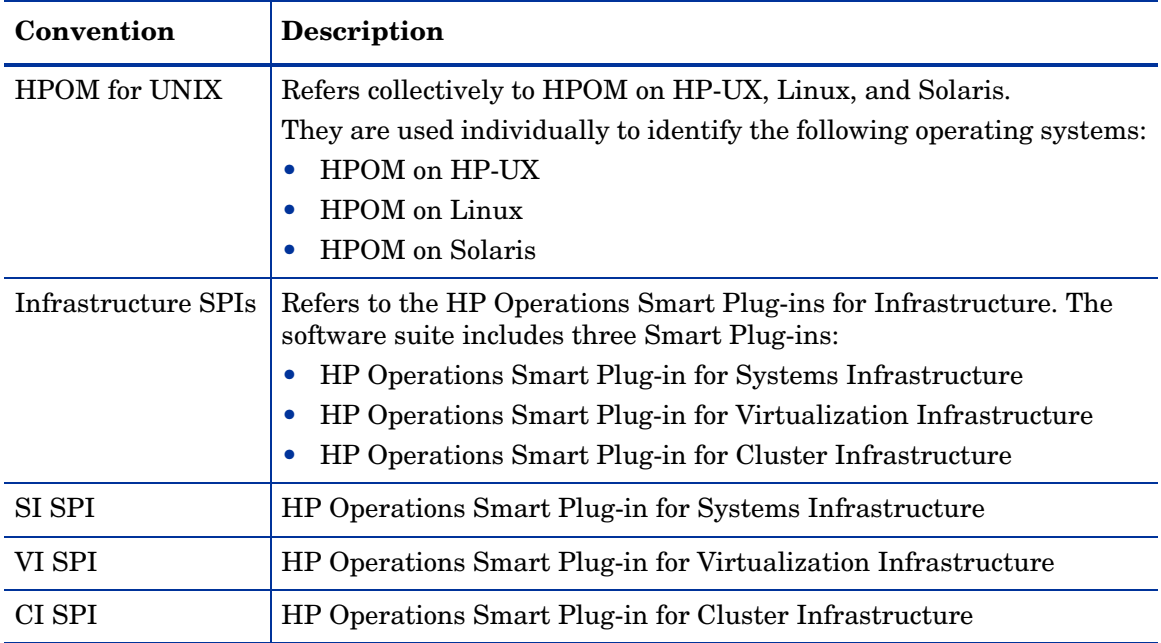

The following conventions are used in this document.

# <span id="page-9-0"></span>Infrastructure SPIs DVD Content and Descriptions

The Infrastructure SPIs media contains the software, documentation, applicable Reports package, and Graphs package.

### <span id="page-9-1"></span>Systems Infrastructure SPI

The SI SPI monitors individual system infrastructure performance and also provides fault management capabilities. The SI SPI helps analyze system performance based on monitoring aspects such as capacity, availability, and utilization. The SI SPI must be installed, while installing other components from the Infrastructure SPIs media, namely the VI SPI, the CI SPI, the reports pack, and the graphs pack. SI SPI monitors the following system resources:

- CPU
- Memory
- NIC
- Disk
- File systems
- Hardware health of HP Proliant servers

### <span id="page-9-2"></span>Virtualization Infrastructure SPI

The VI SPI helps to analyze the performance of the host and guest machines based on monitoring aspects such as capacity, utilization, availability, and resource consumption. The VI SPI uses metrics provided by the HP Performance agent for performance and configuration information. The VI SPI monitors the following virtualization infrastructure:

- VMware ESX / ESX servers, the virtual machines hosted on them, the resource pools and the VMware datacenter.
- Microsoft Windows 2008 Hyper-V servers and the virtual machines hosted on them
- HP Integrity Virtual Machines (HPVM) host and guest machines
- Oracle Solaris Zones
- AIX IBM LPARs, Frames, and WPARs

#### <span id="page-9-3"></span>Cluster Infrastructure SPI

The CI SPI monitors the availability of an HA cluster (or failover cluster) infrastructure. The CI SPI helps analyze the availability and state of cluster elements along with the process and services running on them. CI SPI monitors the following clusters:

- High Availability Cluster Multi-Processing (HACMP/PowerHA) for AIX
- MC Service Guard Cluster (MCSG) for HP-UX and Linux
- Red Hat Advanced Server (RHAS) Cluster for RHEL
- Solaris Cluster for Solaris
- Veritas Cluster Server (VCS) for UNIX and Windows
- Microsoft Cluster Server (MSCS) for Windows

### <span id="page-10-0"></span>Reports Package for the Infrastructure SPIs

To generate and view reports based on the metric data collected from the managed nodes, you need to integrate HP Reporter with HPOM. To view Infrastructure SPIs specific reports, you must install the reports package from the Infrastructure SPIs media on the management server. You can use the reports to analyze the performance trends of your infrastructure. This helps to identify the potential bottlenecks in your IT system, make accurate predictions for future upgrades, and collect accurate information to measure service levels.

<span id="page-10-1"></span>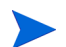

The Reports pack is available only for 32-bit HPOM for Windows.

## Graphs Package for the Infrastructure SPIs

To generate and view graphs from data collected from the managed nodes, you need to integrate HP Performance Manager with HPOM. To view Infrastructure SPIs specific graphs, you must install the graphs package from the Infrastructure SPIs media on the management server. The graphs enable you to analyze the Infrastructure performance and resource utilization.

# <span id="page-10-2"></span>Product Documentation

Information on Infrastructure SPIs is available in the following documents.

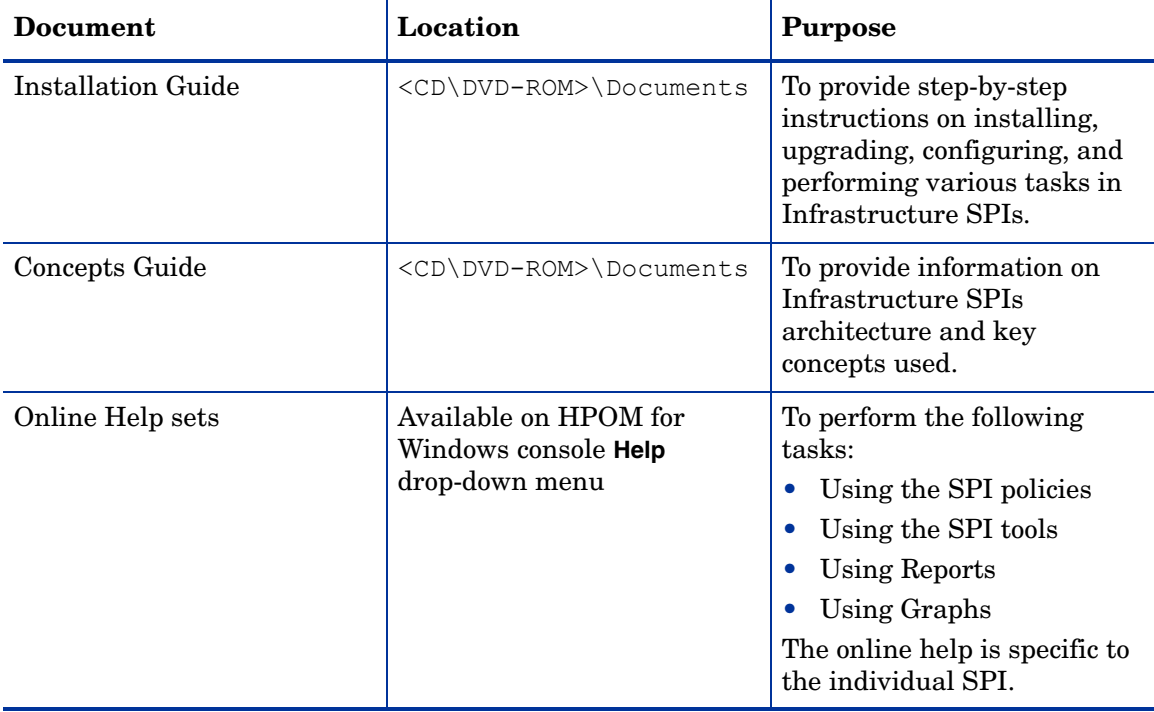

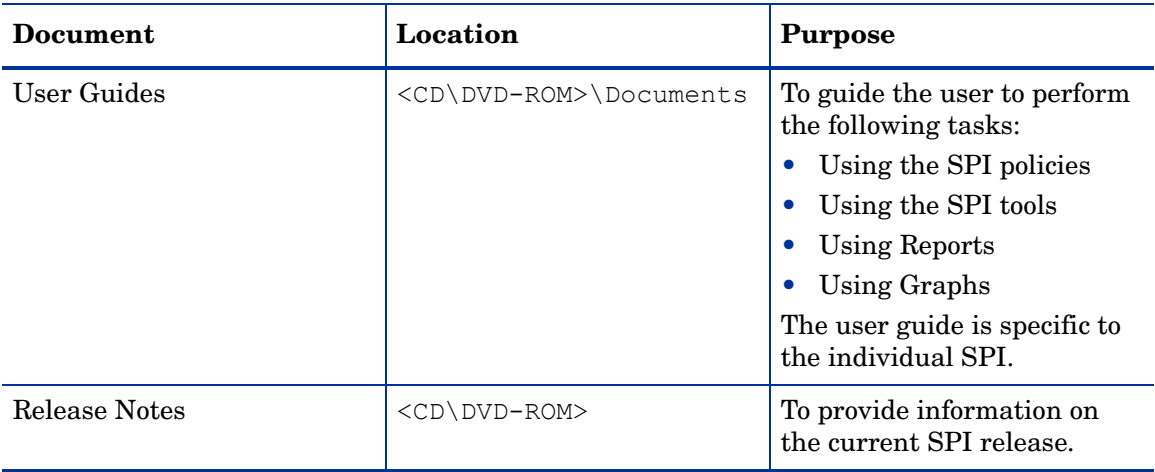

The Concepts Guide, Installation Guide, User Guides, and Release Notes are available on the Infrastructure SPIs DVD. You can directly access them from the DVD or copy the documents to the local system for reference.

However, to check for recent updates, go to:

#### **http://h20230.www2.hp.com/selfsolve/manuals**

# <span id="page-11-0"></span>Disk Space Requirements

The Infrastructure SPIs require the following amount of disk space in the various operating systems.

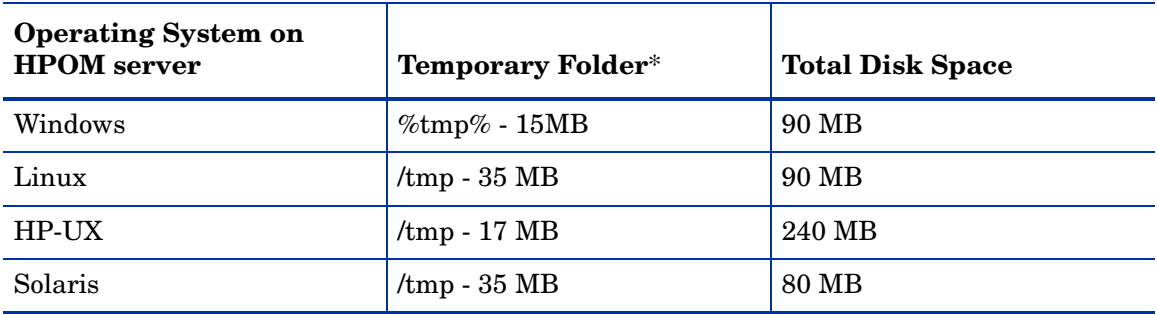

\*The disk space for the temporary folder / drive is required only during installation. These are approximate values.

# <span id="page-12-0"></span>Supported Platforms

Before installing the Infrastructure SPIs, you must install the supported hardware and software versions. For recent updates to information about the management server operating system versions, the managed node operating system versions, and the related HP product versions that are supported by the Infrastructure SPIs, see the individual release notes:

- *HP Operations Manager Smart Plug-in for Systems Infrastructure Release Notes*
- *HP Operations Manager Smart Plug-in for Virtualization Infrastructure Release Notes*
- *HP Operations Manager Smart Plug-in for Cluster Infrastructure Release Notes*

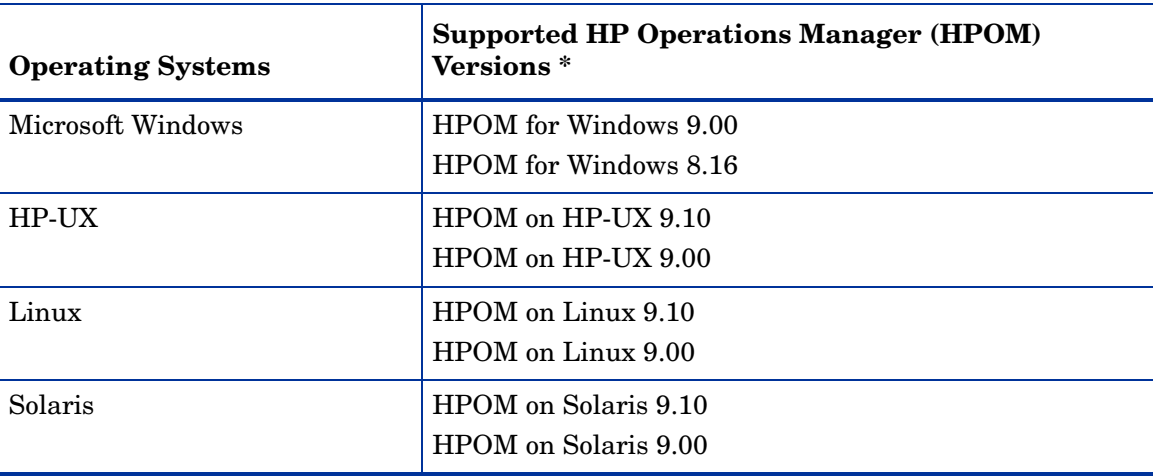

### <span id="page-12-1"></span>Supported Management Server Platforms

\* For details about the required patches on HPOM, see the *Systems Infrastructure SPI Release Notes*.

## <span id="page-12-2"></span>Supported Managed Node Platforms and Agent Versions

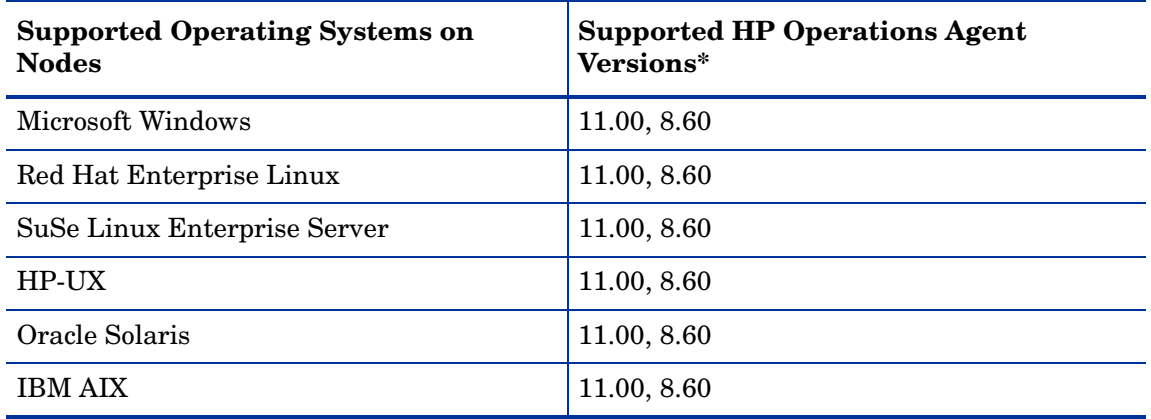

\* For details about the required HP Operations agent patches, see the *Systems Infrastructure SPI Release Notes*.

## <span id="page-13-0"></span>Supported Clusters

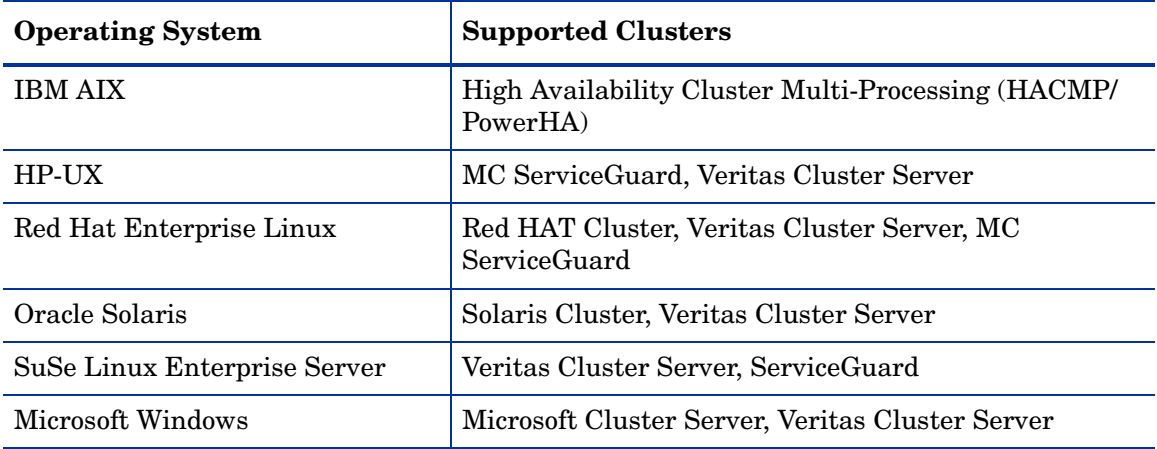

### <span id="page-13-1"></span>Supported Performance Agent Versions

• HP Performance Agent 5.00 + patches

HP Performance Agent 5.00 is installed in conjunction with HP Operations agent 8.60. If you have installed HP Operations agent 11.00, 11.01, or 11.02, you need not install HP Performance Agent. For more information, see *HP Operations agent 11.00 and above Release Notes*.

For the SI SPI and the CI SPI, installation of HP Performance Agent is optional. In the absence of Performance Agent, the policies take values from HP Operations agent (available by default). If Performance Agent is present, the policies take values from Performance Agent metrics.

If you already have an existing version of HP Performance Agent installed on the managed nodes, upgrade it to version 5.00.

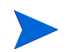

For the VI SPI, HP Performance Agent version 5.00 or later is mandatory for metric collection used by the SPI policies.

For information about installing HP Performance Agent, see *HP Performance Agent Installation and Configuration Guide.* 

### <span id="page-13-2"></span>Supported HP Performance Manager Versions

- HP Performance Manager version 8.20 (with software patches) or later to install the graphs package on HPOM for HP-UX, Windows, or Solaris management servers.
- HP Performance Manager version 8.21 or later to install the graphs package on HPOM for Linux management server.

For details about the required patches, see the *Systems Infrastructure SPI Release Notes*.

### <span id="page-13-3"></span>Supported HP Reporter Versions

• HP Reporter version 3.80 and above.

HP Reporter can only be installed on 32-bit HPOM for Windows management server. To view reports on 64-bit Windows or UNIX management servers install HP Reporter on a different system. For details, see [Installing the Reports Package when HP Reporter is Installed on a](#page-24-2)  [Separate System on page 25](#page-24-2).

# <span id="page-14-0"></span>Licenses for the Software

No separate license is required for the SI SPI or the CI SPI. These SPIs are included with the purchase of HP Software Operations Instance Advanced LTUs (License to Use). An LTU for the SI SPI and an LTU for the CI SPI are included with each HP Software Operations Instance Advanced LTU.

The license requirements for the VI SPI are defined according to the number of *virtual instances* in the virtualized environment that are managed by the HPOM server using the VI SPI.

- **Microsoft Hyper-V**: The licensing depends on the number of Hyper-V hosts to which the VI SPI is deployed. Hyper-V host systems that are monitored by the VI SPI each require a separate VI SPI LTU.
- **VMware**: ESX and ESXi hosts that are added to vMA for monitoring using the VI SPI each require a separate VI SPI LTU. Each vCenter that is added to vMA for monitoring using the VI SPI also requires a separate VI SPI LTU.
- **HPVM**: The licensing depends on the number of HPVM servers on which the VI SPI is deployed. Each HPVM server that is monitored by the VI SPI require a separate VI SPI LTU.
- **AIX LPAR:** The licensing depends on the number of LPARs on which the VI SPI is deployed. Each VI SPI installation requires a separate VI SPI LTU.
- **Oracle Solaris Zones**: The licensing depends on the number of Global Zones on which the VI SPI is deployed. Each Global Zones that is monitored by the VI SPI requires a separate VI SPI LTU.

There are two license options for guest virtual machines:

- The HP Operations Instance Advanced LTU can be acquired for each guest virtual machine and this provides additional high resolution monitoring for the guest virtual machine.
- You need to buy one target connector license for each operating system which can generate faults into HP Operations Manager.

The VI SPI comes with a trial license that allows you to use the product for 60 days after you install it.

For more information about how to obtain a license, how to apply the permanent license key password, or how to view a license report on HPOM, see the *HP Operations Manager for Windows Installation Guide* or *HP Operations Manager for UNIX Installation Guide*.

# <span id="page-15-0"></span>Language Options

For HPOM for Windows, the Infrastructure SPI version 2.01 software is available in English, Japanese, and Simplified Chinese languages. In localization, the user interface elements, web pages, and log files are translated to a specific language. HPOM for Windows supports the Multiple User Interface (MUI) that allows the installation of multiple interface languages on a single system. When installing Infrastructure SPIs with English as the base locale, the installer uploads the policies in the same language as selected at the time of the HPOM for Windows installation. When the locale is Japanese or Simplified Chinese, the installer selects the base locale language.

For HPOM for UNIX 9.10, the Infrastructure SPI version 2.01 software is available in English, Japanese, and Simplified Chinese. You can install Infrastructure SPIs in a non-English system locale, with user interface elements, web pages, logfiles, online help, and user documentation available in English language.

# <span id="page-16-0"></span>2 Installing the Infrastructure SPIs

You must install the Infrastructure SPIs on the HPOM management server. Log on as an administrator for Windows systems, or as a root user for HP-UX, Linux, and Solaris systems.

You can read the instructions to install the SPIs from the following:

[Installing the Infrastructure SPIs, version 2.01 on page 17](#page-16-1) 

[Installing the Infrastructure SPIs, version 2.00 on page 17](#page-16-2) 

# <span id="page-16-1"></span>Installing the Infrastructure SPIs, version 2.01

To install Infrastructure SPIs, version 2.01, follow these steps:

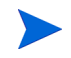

You must install Infrastructure SPIs version 2.00 from the media before you start installing Infrastructure SPIs version 2.01.

1 Go to the following web site:

#### **http://h20230.www2.hp.com/selfsolve/patches.**

- 2 Log on to the web site with your HP Passport credentials.
- 3 Search the files with the following keywords:
	- Smart Plug-in for Systems Infrastructure
	- Smart Plug-in for Cluster Infrastructure
	- Smart Plug-in for Virtualization Infrastructure

The search result includes links to download the files.

4 Click one of the links and download the file on your system.

See the patch text to install the Infrastructure SPIs on the HPOM management server.

# <span id="page-16-2"></span>Installing the Infrastructure SPIs, version 2.00

You can install the Infrastructure SPIs on HPOM for Windows and UNIX management servers.

# <span id="page-16-3"></span>HPOM for Windows Management Server

Read the rest of this guide before you start the installation to plan your decisions and gather the information that you need. You can install the Infrastructure SPIs on your Windows management server by using either of the following procedures.

### <span id="page-17-0"></span>Attended Installation

The installation wizard guides you through the entire process of SPI installation. Follow these steps:

- 1 Close all open applications.
- 2 If installing from a CDROM/DVD, insert the Infrastructure SPIs CD/DVD media into the CD/DVD-ROM drive of the management server/console system, and open the media contents in the Explorer window.

Or

Download the Infrastructure SPIs media image file (.iso) and burn the image on a physical media or mount the image file as a virtual CD using software such as Microsoft Virtual CD-ROM from the control panel.

3 On the media, navigate to the OMWindows directory and double-click **HPInfraSPI\_setup.exe** to start the installer.

The installation wizard appears.

- 4 Select the language, and click **OK**. If you see the Application requirement check warnings box, click **Continue**. The Introduction (Install) page of the installation wizard opens.
- 5 On the Introduction (Install) page of the installation wizard, click **Next**.

The License Agreement page appears.

6 Read the terms of license agreement, select the I accept the terms of License Agreement option and click **Next**.

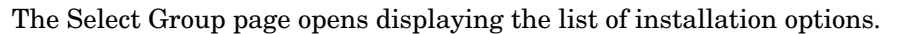

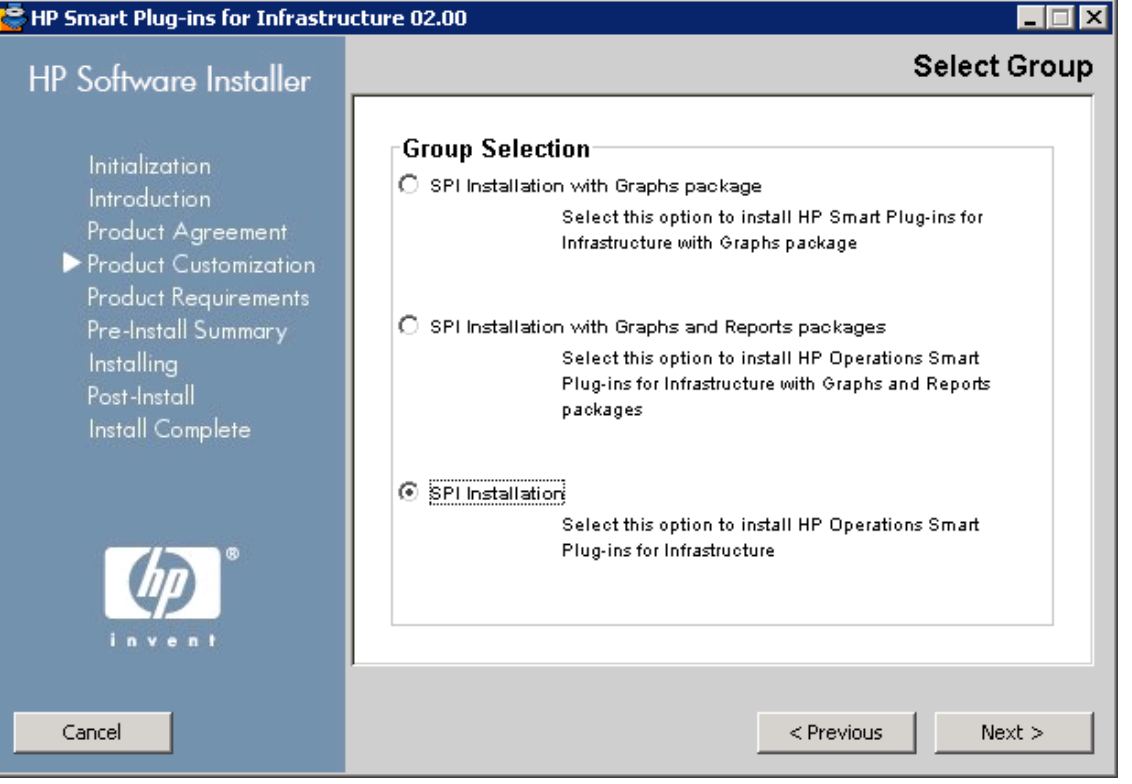

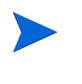

On HPOM for Windows 9.00, **SPI Installation with Graphs and Reports packages** option is not available because HP Reporter does not support installation on 64-bit machines.

7 Select one of the following options:

#### — **SPI Installation with Graphs package**

Select this option to install the Infrastructure SPIs along with the Graphs package. The Graphs package requires HP Performance Manager to be already installed on the HPOM server.

#### **Feature Selection**

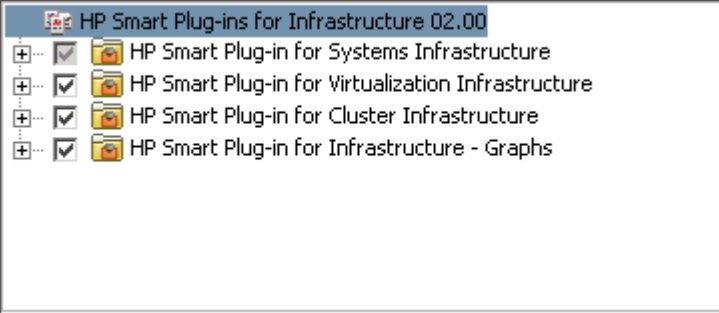

HP Smart Plug-in for Systems Infrastructure is pre-selected because its installation is mandatory. Select the features that you want to install from the remaining options.

#### — **SPI Installation with Graphs and Reports packages**

This option is available only on HPOM for Windows on 32-bit machines.

Select this option to install the Infrastructure SPIs along with the Graphs and Reports package. The Graphs and the Reports packages require HP Performance Manager and HP Reporter to be already installed on the HPOM server.

If HP reporter is installed on a separate system connected to HPOM for Windows, follow the instructions in the section [Installing the Reports Package when HP Reporter is](#page-24-1)  [Installed on a Separate System on page 25.](#page-24-1)

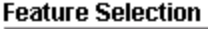

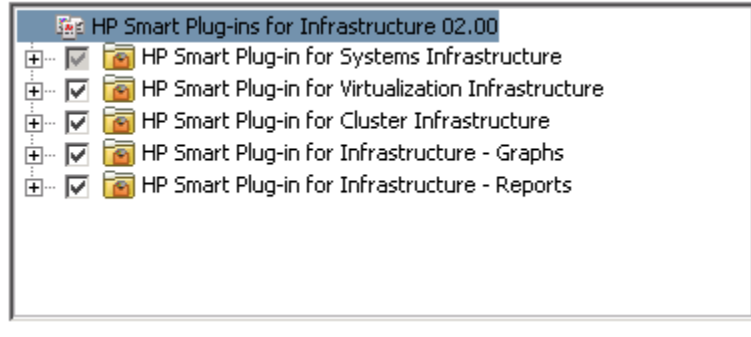

HP Smart Plug-in for Systems Infrastructure is selected by default because its installation is mandatory. Select the features that you want to install from the remaining options.

#### — **SPI Installation**

Select this option to install the Infrastructure SPIs. Selecting this option automatically includes all three Infrastructure SPIs for installation.

#### **Feature Selection**

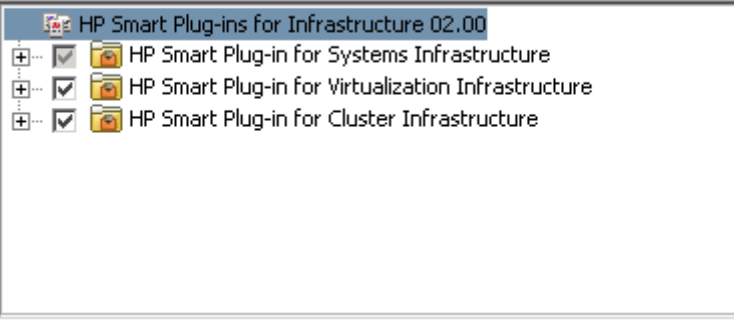

8 Click **Next**.

The installer starts performing installation checks.

9 Follow the on-screen instructions and continue the installation process using the **Next** and **Install** buttons.

The installation wizard displays the Installer Completed dialog box after you complete the installation.

10 Click **Done** to complete the installation.

### <span id="page-20-0"></span>Unattended Installation

The unattended installation enables the HP Software Installer to run without any user interaction. Follow these steps:

1 Open the Windows command prompt and type the name of the drive where the Infrastructure SPIs HPInfraSPI\_setup.exe file is located, as follows:

*<CD/DVD-ROM or temp>***:** 

The drive can be on the local system where the Infrastructure SPIs package is downloaded, or the CD/DVD-ROM drive containing the Infrastructure SPIs files.

2 Run the following command to change your current directory location:

#### **cd OMWindows**

- 3 Type either one of the following commands at the command prompt, according to your requirement:
	- For SPI Installation with Graphs package, type:

```
HPInfraSPI_setup.exe -DGROUP=WithGraphs -i silent
```
Select this option to install Infrastructure SPIs along with the Graphs package. The Graphs package requires HP Performance Manager to be already installed on the HPOM server.

— For SPI Installation with Graphs and Reports packages, type:

#### **HPInfraSPI\_setup.exe -DGROUP=WithGraphsAndReports -i silent**

The Graphs and the Reports package requires HP Performance Manager and HP Reporter to be already installed on the HPOM server.

If HP Reporter is installed on a separate system connected to HPOM, follow the instructions in [Installing the Reports Package when HP Reporter is Installed on a](#page-24-1)  [Separate System on page 25](#page-24-1)*.* 

— For SPI Installation, type:

**HPInfraSPI\_setup.exe -i silent** 

The installation process runs in the background.

You can open **Windows Task Manager** →**Processes**, and check for the listed HPInfraSPI\_setup.exe.

To verify if the installation is complete check the log files available at *%OvInstallDir%*\install\SPIInstallLogs

By default the *%OvInstallDir*% is C:\Program Files\HP\HP BTO Software.

# <span id="page-21-0"></span>Installing on the HPOM for UNIX Management Server

You can install the Infrastructure SPIs on your HP-UX, Linux or Solaris Management Server by using any of the following procedures.

### <span id="page-21-1"></span>Attended Installation

Attended installation requires the installation of Infrastructure SPIs using graphical and command line interfaces.

#### Installing Infrastructure SPIs Using the Graphical Interface

To install Infrastructure SPIs through the GUI, you might need to use a X Window System Client that is required to view the GUI. For example, you can use Reflection X.

Follow these steps:

- 1 Log on as a root user.
- 2 When installing from a CD/DVD-ROM, insert the Infrastructure SPIs CD/DVD media into the CD/DVD-ROM drive. If necessary, mount the CD/DVD-ROM.

Or

Download the Infrastructure SPIs media image file (.iso) and burn the image on a physical media or mount the ISO image on a temp directory.

3 In the terminal window verify that the DISPLAY environment variable is set correctly to your workstation. Type:

echo \$DISPLAY

To view the console GUI properly, type:

export DISPLAY=<IP Address or host name of the local system from where you are installing Infrastructure SPIs>:0.0

4 Run the following command to change your current directory location, according to the operating system of the management server where you are installing the Infrastructure SPIs.

**cd <***OMSolaris/ OMLinux/ OMUnix***>** 

- 5 Start a X Window System Client (X11 client) on the system if required.
- 6 Run the following:

```
./HPInfraSPI_setup.bin
```
The installation wizard appears.

- 7 If you see the Application requirement check warnings box displayed, click **Continue**.
- 8 On the Introduction (Install) page of the installation wizard, click **Next**. The License Agreement page appears.
- 9 Read the terms of license agreement, select the 'I accept the terms of License Agreement' option and click **Next**.

Select Group **HP Software Installer Group Selection Initialization** SPI Installation with Graphs package **Introduction** Select this option to install HP Smart Plug-ins for Product Agreement Infrastructure with Graphs package Product Customization Product Requirements Pre-Install Summary **Installing** Post-Install SPI Installation Install Complete Select this option to install HP Operations Smart Plug-ins for Infrastructure Cancel < Previous  $Next >$ 

The Select Group page opens displaying the list of installation options.

10 Select one of the following options:

#### — **SPI Installation with Graphs package**

Select this option to install the Infrastructure SPIs along with the Graphs package. The Graphs package requires HP Performance Manager to be already installed on the HPOM server.

HP Smart Plug-in for Systems Infrastructure is selected by default because its installation is mandatory. Select the features that you want to install from the remaining options available on the Feature Selection page.

#### — **SPI Installation**

Select this option to install the Infrastructure SPIs. Selecting this option automatically includes all three Infrastructure SPIs for installation.

**Installing the Infrastructure SPIs reports package:** With HPOM for UNIX, HP Reporter is installed on a separate system (connected to HPOM) and therefore the Infrastructure SPIs reports package is a separate installer. To install the package and view reports for your infrastructure follow the instructions in [Installing the Reports Package when HP Reporter is Installed on](#page-24-1)  [a Separate System](#page-24-1) **on page 25***.* 

11 Click **Next**. The installer starts performing installation checks.

12 Follow the on-screen instructions and continue with the installation process using the **Next** and **Install** buttons.

The installation wizard displays the Installer Completed dialog box after you complete the installation.

Click **Done** to complete the installation.

Installing the Infrastructure SPIs through the Command Line Interface

Follow these steps:

- 1 Log on as a root user.
- 2 Insert the Infrastructure SPIs CD/DVD-ROM media into the CD/DVD drive. If necessary, mount the CD/DVD-ROM.
- 3 Run the following command to change your current directory location, according to the operating system of the management server where you are installing the Infrastructure SPIs.

**cd <***OMSolaris/ OMLinux/ OMUnix***>** 

4 Type the following command:

./**HPInfraSPI\_setup.bin -i console** 

5 When the prompt, I accept the terms of the License Agreement appears, type **Y** to accept the terms and continue installation.

The installer checks all the Installation Requirements.

- 6 Click **Enter** to continue. A list of components that can be installed appears.
- 7 Click **Enter** to continue.

When the installation is complete, you will receive a message stating that the installation is completed successfully.

### <span id="page-23-0"></span>Unattended Installation

Installation carried out in unattended mode installs all three Infrastructures SPIs and graphs packages (optional) on the management server.

Follow these steps:

- 1 Log on as a root user.
- 2 Insert the Infrastructure SPIs CD/DVD-ROM media into the CD/DVD drive. If necessary, mount the CD/DVD-ROM.
- 3 Run the following command to change your current directory location, according to the operating system of the management server where you are installing the Infrastructure SPIs.

#### **cd <***OMSolaris/ OMLinux/ OMUnix***>**

- 4 Type either of the following commands at the command prompt, according to your requirements:
	- For SPI Installation with Graphs package, type:

**HPInfraSPI\_setup.bin -DGROUP=WithGraphs -i silent** 

The Graphs package requires HP Performance Manager to be already installed on the HPOM server.

— For SPI Installation, type:

**HPInfraSPI\_setup.bin -i silent** 

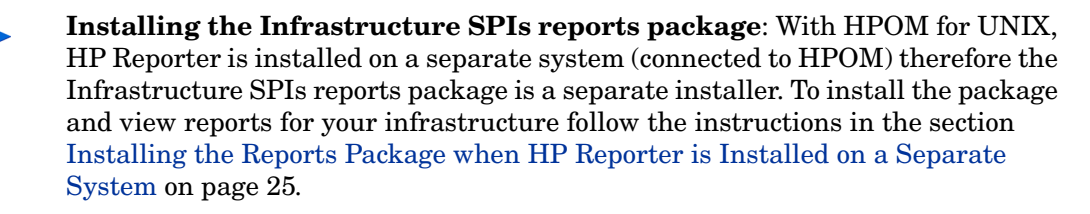

The installation process takes place in the background.

The ovinstallparams *YYYY.MM.DD\_hh\_mm*.ini file is created in the system temporary directory after you run the installer. The system temporary directory for HP-UX, Linux, and Solaris operating systems is /tmp.

After this file is generated, you can use it as an input configuration for silent installation. You can define groups such as *server* and *client* groups to contain features specifically for server side application and client side application. Groups are mutually exclusive, and you can install only one group at a time. The installer displays a group select panel to allow you to select features for a specific group.

# <span id="page-24-0"></span>Installing the Infrastructure SPIs in a Cluster Environment

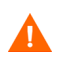

The HPOM console does not function properly until you install the Infrastructure SPIs on all the nodes (that are a part of the cluster) in the HPOM cluster.

In a clustered installation of HPOM, it is necessary to keep the installation consistent on all nodes, regardless of the physical cluster nodes it is currently running on. A consistent installation means that all nodes have the same SPIs and HPOM patches installed. A clustered installation also requires a consistent configuration of HPOM on all cluster nodes.

Before installing the Infrastructure SPIs in a cluster environment, make sure that the first node you select to install the Infrastructure SPIs on, is an active cluster node; otherwise the installation on the first node will fail. Subsequently, install the same package on each cluster node. Alternatively, you can save the selection configuration file (ini file created by the installer) on the first node, and use it to install the same set of packages on other cluster nodes.

# <span id="page-24-2"></span><span id="page-24-1"></span>Installing the Reports Package when HP Reporter is Installed on a Separate **System**

HP Reporter can be installed on the management server or on a stand-alone Windows server (connected to the HPOM management server).

To install the Infrastructure SPIs reports package when the HP Reporter is installed on a system (stand-alone) other than HPOM management server, run the Infrastructure SPI Reporter msi file on the stand-alone HP Reporter system. You can find the .msi file on the Infrastructure SPIs media under the folder **Reports**.

After successful installation of the Infrastructure SPIs reports package, you can access the reports of your infrastructure from the stand alone system.

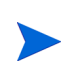

With HPOM for UNIX, the HP Reporter is always installed on a stand-alone Windows server (connected to the HPOM management server) as HP Reporter can be installed only on a Windows system.

# <span id="page-25-0"></span>Installing the Graphs Package when HP Performance Manager is Installed on a Separate System

If HP Performance Manager and HPOM are installed on the same system, no separate installation is necessary for the Infrastructure SPIs graphs package. It is installed along with the Infrastructure SPIs if you select the **SPI Installation with Graphs package** option on the Select Features page of the installer.

If HP Performance Manager is installed on a system where HPOM is not installed (stand-alone system), you need to integrate the HP Performance Manager and HPOM systems. For information about how to integrate HP Performance Manager with HPOM for UNIX operating systems, see [Integrating HP Performance Manager with HPOM for UNIX on](#page-54-3)  [page 55.](#page-54-3)

# <span id="page-25-1"></span>Verifying the Installation

# <span id="page-25-2"></span>On the HPOM for Windows Management Server

To verify if the installation is successful, check for the following:

- The <%OvInstallDir%>\Install\InfraSPI folder is added to the installation directory.
- The related log files are available in the <%temp%>\HPOvInstaller\HPInfraSPI\_<version> directory.
- The format of the file name of the log file is HPInfraSPI\_*<version>*\_yyyy.MM.dd\_xx\_yy\_HPOvInstallerLog.txt.

In this instance,  $y \overline{y} y \overline{y}$  indicates the year, MM indicates the month, and dd indicates the day. The xx and yy in the file name indicate the time stamp when the last install was performed.

• The installation logs for the installed SPIs are available at: <%OvInstallDir%>\install\SPIInstallLogs.

# <span id="page-25-3"></span>On the HPOM for UNIX Management Server

To verify if the installation is successful, check for the following:

- The log files for HPOM for Linux are available in the  $/\text{tmp/HPOvInstaller/}$ HPInfraSPI\_*<version>* directory
- The log files for HPOM for HP-UX and Solaris are available in the  $\sqrt{\text{var}/\text{tmp}}$ HPOvInstaller/HPInfraSPI\_*<version>* directory.

• The format of the file name of the log file is HPInfraSPI\_*<version>*\_yyyy.MM.dd\_xx\_yy\_HPOvInstallerLog.txt.

In this instance, yyyy indicates the year, MM indicates the month, and dd indicates the day. The xx and yy in the file name indicate the time stamp when the last install was performed.

• The application directory is  $\sqrt{\frac{opt}{\sqrt{V}}}$  and data directory is  $\sqrt{\frac{opt}{\sqrt{V}}}$ .

# <span id="page-26-0"></span>Disabling Auto-Deployment on a Node on HPOM for Windows

To turn off or disable auto-deployment on a node associated to HPOM for Windows, follow these steps:

- 1 Right-click the node and select **Properties** from the pop-up menu. The node properties window opens.
- 2 Select the **Network** Tab.
- 3 Clear the **Enable Auto Deployment** check box.

# <span id="page-27-0"></span>Disabling Auto-Assignment on a Node Group on HPOM for UNIX

To turn off or disable auto-assignment of QuickStart policies on a node group on HPOM for UNIX, follow these steps:

1 In the Admin GUI, click **Browse** → **All Policy Assignments**. The All Policy Assignments Window opens.

The node groups and the policies assigned to those node groups are displayed in this window.

2 Under the Assignment Mode column select the checkboxes against the desired node groups and choose **Delete Assignments** from the Choose An Action drop down list.

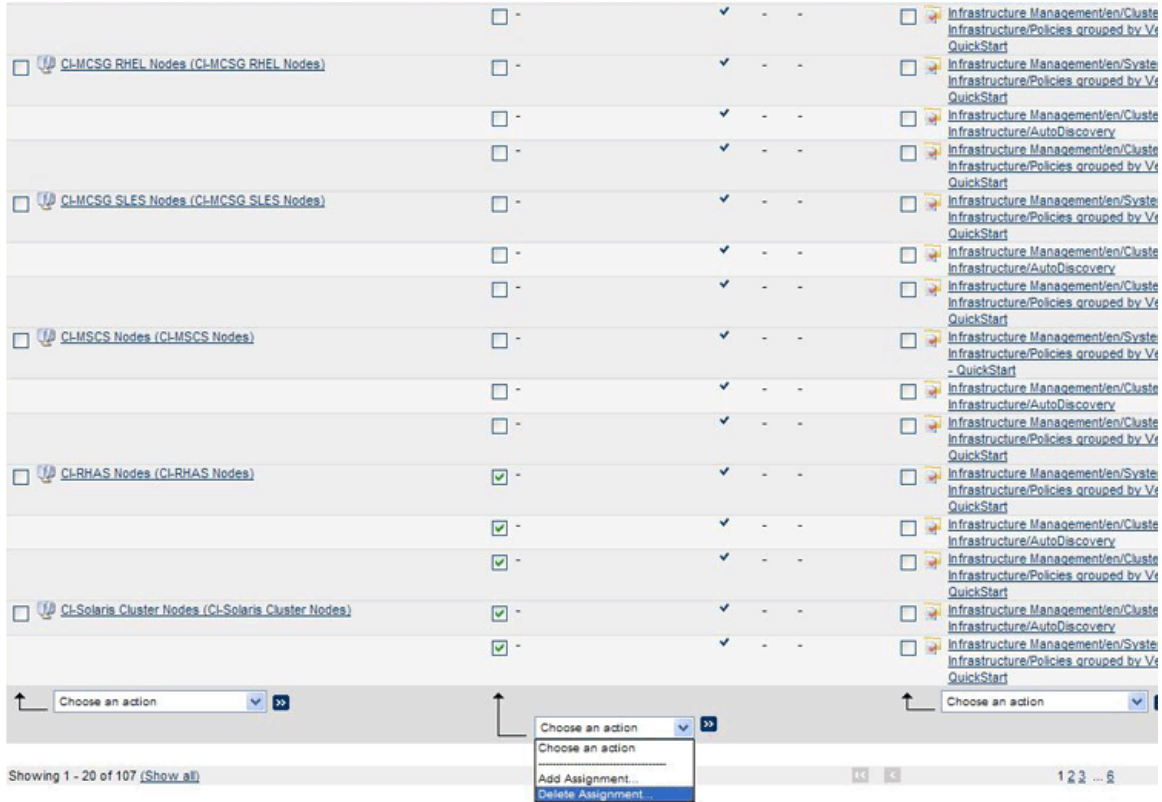

The auto-assignment gets removed from the selected node groups.

# <span id="page-27-1"></span>Upgrading Infrastructure SPIs to Version 2.01

You can upgrade to Infrastructure SPIs version 2.01 from Infrastructure SPIs version 2.00.

Direct upgrade from VI SPI version 1.60 to Infrastructure SPIs 2.01 is not supported. If you have installed VI SPI version 1.60, you must upgrade to Infrastructure SPIs version 2.00 and then to version 2.01.

Valid upgrade paths supported by Infrastructure SPIs 2.01 on HPOM for Windows (8.16 or 9.00), HPOM for HP-UX (9.00 or 9.10), HPOM for Linux (9.00 or 9.10), and HPOM for Solaris 9.00 or 9.10 are:

- Infrastructure SPI  $2.00 \rightarrow$  Infrastructure SPI  $2.01$
- Infrastructure SPI  $1.60 \rightarrow$  Infrastructure SPI  $2.00 \rightarrow$  Infrastructure SPI  $2.01$

# <span id="page-28-0"></span>Deploying Policies on Nodes

#### Scenario 1

**You want to deploy Infrastructure SPI 2.01 policies on nodes where no previous version of Infrastructure SPI policy is available**.

Run the SI-SystemDiscovery policy and then deploy the Infrastructure SPI policies on the new nodes discovered.

Scenario 2

**You want to install Infrastructure SPI 2.01 policies on nodes that have older versions of Infrastructure SPI installed**.

To retain the custom settings configured for the previous version of the policies (200.00), you must configure the custom settings on the new version (201.00) of the policies before deploying the policies on the managed node.

Follow these steps:

- 1 "Force" deploy latest instrumentation from 2.01 version on the nodes to overwrite the existing/older instrumentation.
- 2 Deploy the new policies again on the nodes.

### <span id="page-28-1"></span>Upgrade Results from 2.00 to 2.01

The upgrade action automatically updates the Infrastructure SPIs configurations for policies, tools, and service models, on the management servers. You must redeploy the instrumentation and policies on the nodes. For more instructions, see the post install instructions in the patch text.

The current release of the Infrastructure SPIs contains the following changes or additions:

New Policy groups

The current release contains new policy groupings according to the monitored aspects and the supported vendors. The version-wise policy grouping is now removed.

• Changed Policy Version Number

Infrastructure SPIs policies update to version number 201.0000.

# <span id="page-28-2"></span>Upgrading Infrastructure SPIs to Version 2.00

You can upgrade to Infrastructure SPIs version 2.00 directly from Infrastructure SPIs version 1.00 or version 1.60. After the upgrade, the user interface appears similar to that of a new installation of the Infrastructure SPI 2.00.

For details about the enhancements and updates included in Infrastructure SPIs version 2.00, see the individual SPI (that form Infrastructure SPIs) release notes.

Direct upgrade from VI SPI version 1.00 to Infrastructure SPIs 2.00 is not supported. If you have installed VI SPI version 1.00, you must first uninstall it, then install Infrastructure SPIs version 2.00.

Valid upgrade paths supported by Infrastructure SPIs 2.00 is:

- On HPOM for Windows (8.16 or 9.00), HPOM for HP-UX (9.00 or 9.10), and HPOM for Linux (9.00 or 9.10)
	- Infrastructure SPI  $1.60 \rightarrow$  Infrastructure SPI 2.00
	- Infrastructure SPI  $1.00 \rightarrow$  Infrastructure SPI 2.00
	- Infrastructure SPI  $1.00 \rightarrow$  Infrastructure SPI  $1.60 \rightarrow$  Infrastructure SPI 2.00
- On HPOM for Solaris 9.00 or 9.10
	- Infrastructure SPI  $1.60 \rightarrow$  Infrastructure SPI 2.00

# <span id="page-29-0"></span>Deploying Policies on Nodes

#### Scenario 1

#### **You want to deploy Infrastructure SPI 2.00 policies on nodes where no previous version of Infrastructure SPI policy is available**.

Run the SI-SystemDiscovery policy and then deploy the Infrastructure SPI policies on the new nodes discovered.

#### Scenario 2

#### **You want to install Infrastructure SPI 2.00 policies on nodes that have older versions of Infrastructure SPI installed**.

Follow these steps:

- 1 Remove all older policies from the nodes and deploy 2.00 policies.
- 2 "Force" deploy latest instrumentation from 2.00 version on the nodes to overwrite the existing/older instrumentation.

### <span id="page-29-1"></span>Upgrade Results from 1.60 to 2.00

The upgrade action automatically updates the Infrastructure SPIs configurations for policies, tools, and service models, on the management servers.

The current release of the Infrastructure SPIs contains the following changes or additions:

• New Policy groups

The current release contains new policy groupings according to the monitored aspects and the supported vendors. The version-wise policy grouping is now removed.

• Changed Policy Version Number

Infrastructure SPIs policies update to version number 200.0000.

- New Policies for different vendors
- New Node Groups

New node groups are created with the Infrastructure SPIs version 2.00. The upgrade process removes the node groups that were created by older versions of Infrastructure SPI.

• Tools, Graphs, and Reports

After the upgrade, the older versions of tools, graphs, and reports are replaced with the 2.00 version.

# <span id="page-31-0"></span>Migrating from the Operating System SPIs to the Infrastructure **SPIs**

Installing the Infrastructure SPIs will result in some changes in Smart Plug-in for Microsoft Windows operating system and Smart Plug-in for UNIX operating system (The Operating System SPIs). The Infrastructure SPI installation disables the policy auto-deployment for the Operating System SPIs.

To migrate from the Operating System SPIs to the Infrastructure SPIs, perform the following tasks:

#### Task 1: Removing policies for the Operating System SPIs from Managed Nodes on HPOM for Windows

The software suite for Infrastructure SPIs provides you a script to remove policies for the Operating System SPIs from all Windows (excludes windows 2000 server), HP-UX, Linux, AIX, and Solaris managed nodes that are configured on HPOM for Windows.

To run the script on the management server, type the following commands:

**cd %OvInstallDir%\install\INFRASPI\support\** 

**cscript Undeploy\_OSSPIPolicies.vbs** 

The script removes policies for the Operating System SPIs from the managed nodes but does not remove them from the management server database inventory.

If the managed node is down or unreachable, the policy removal fails. For details see the log file at %OvInstallDir%\install\INFRASPI\log\.

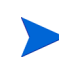

The script can be used to remove policies from managed nodes configured on HPOM for Windows. You must manually remove the policies on managed nodes configured on HPOM for UNIX operating system.

#### Task 2: Deploying policies for the Infrastructure SPIs

Before deploying or assigning policies to the managed nodes, run the Systems Infrastructure SPI discovery policy.

# <span id="page-32-0"></span>3 Components of Infrastructure SPIs

After you install the Infrastructure SPIs, you must add nodes that you want to monitor to the management console.

# <span id="page-32-1"></span>Components of the Infrastructure SPIs on HPOM for Windows

The following Infrastructure SPIs components are available on the HPOM for Windows console.

### <span id="page-32-2"></span>**Services**

When you add a node to the HPOM for Windows node group, the SI SPI service discovery policy is automatically deployed.

This service discovery policy discovers the systems infrastructure and services on the node, and adds this information to the HPOM Services area.

To view the SI SPI service map, select **Services** → **Systems Infrastructure**. The SI SPI service map graphically represents the discovered systems and instances.

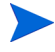

The SI SPI discovery policy and QuickStart policies are autodeployed on the new nodes (if auto-deployment is enabled) added to the HPOM for Windows server. On the existing nodes, you must manually deploy the SI SPI discovery policy.

The root element for the installed Infrastructure SPIs appears under Services in the HPOM console as displayed in the following image:

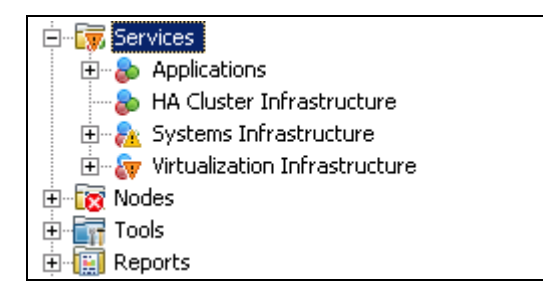

### <span id="page-32-3"></span>Discovery of Virtual Infrastructure

After the SI SPI discovery policy identifies a node as a virtualization node, the VI SPI discovery is auto-deployed. The virtual machines running on those nodes are added under the respective Virtualization Infrastructure node group and the vendor specific QuickStart policies are auto-deployed on those nodes.

The VI SPI discovery policy adds the discovered elements to the HPOM service map. To view the VI SPI service map, select **Services** → **Virtualization Infrastructure.** The VI SPI service map graphically represents the discovered virtual systems.

## <span id="page-33-0"></span>Discovery of Cluster Infrastructure

On HPOM for Windows, if the SI SPI discovery policy identifies the node as a cluster node, it initiates CISPI discovery policy on the node. The CI SPI discovery discovers the clusters, cluster nodes, and resource groups. To view the Cluster Infrastructure SPI service map, select **Services** → **Cluster Infrastructure**.

### <span id="page-33-1"></span>Service Type Models

The service type models display the service type categories that the nodes from node bank are logically assigned to. You can view the service type model in HPOM for Windows.

The following image shows the service type model for SI SPI:

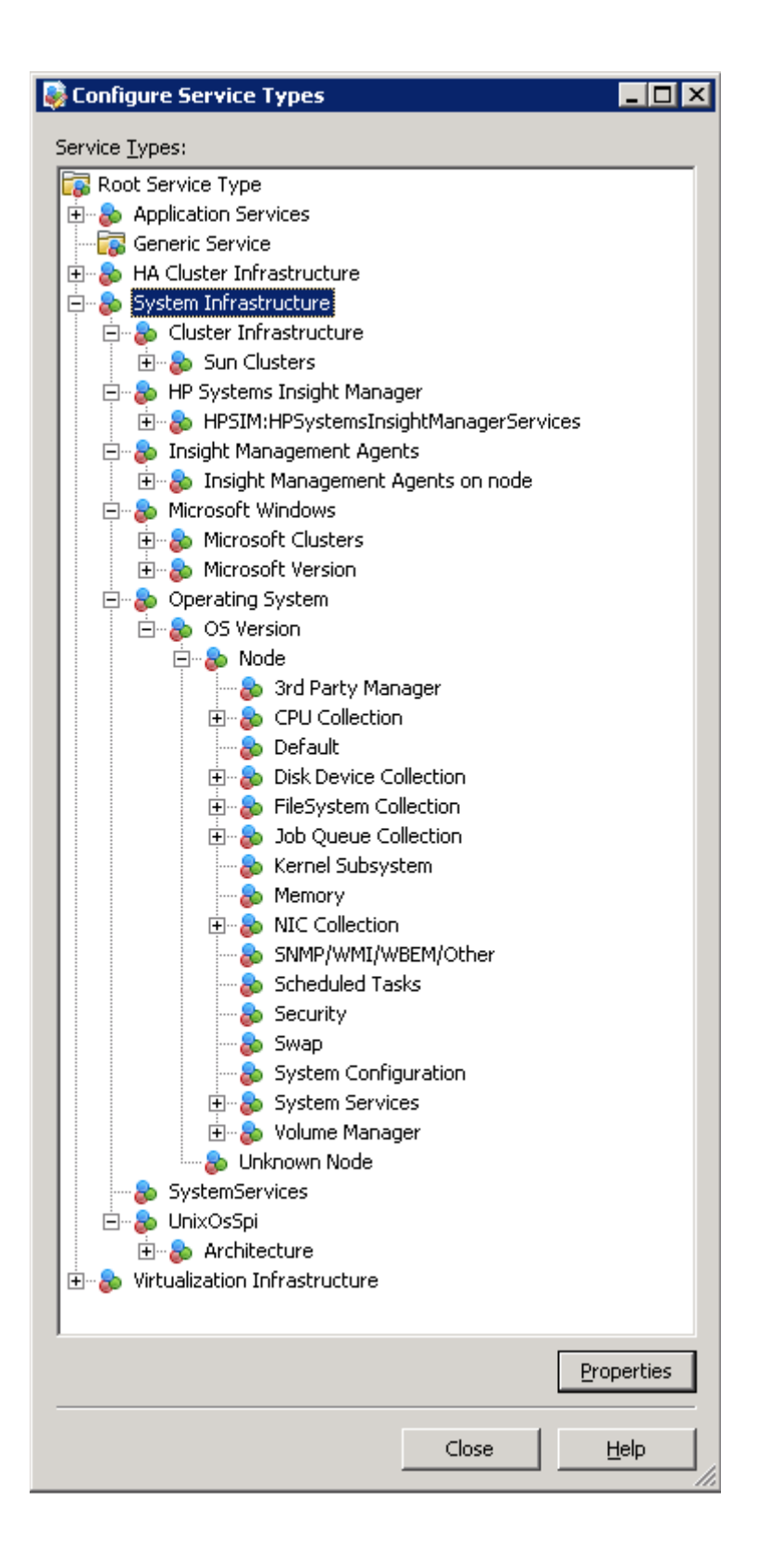

The following image displays the service type model for VI SPI

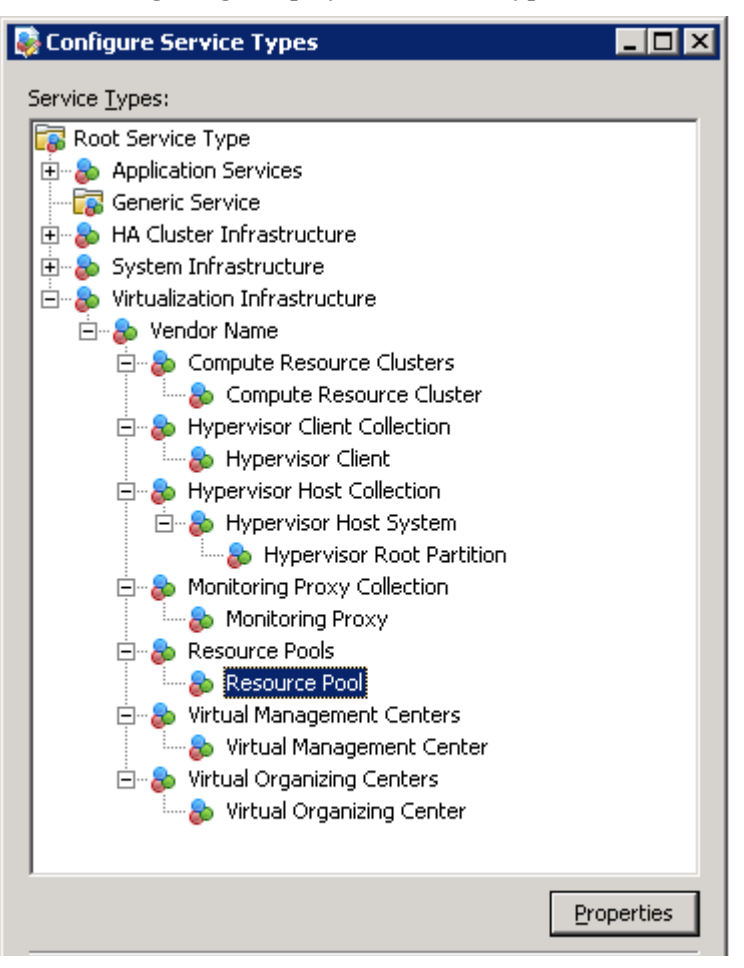

The following image displays the service type model for CI SPI

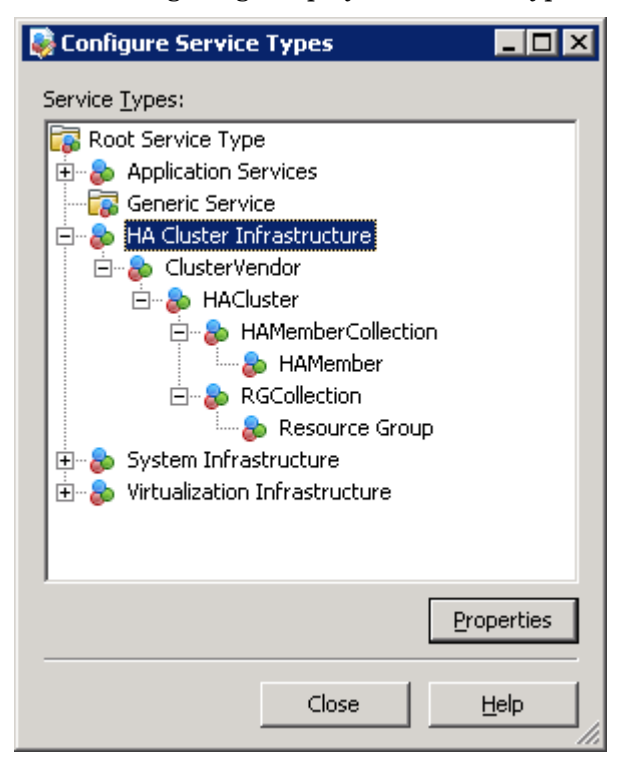

# <span id="page-36-0"></span>Node Groups

After installing Systems Infrastructure SPI 2.01, the following node groups get added under the console tree **Nodes** folder.

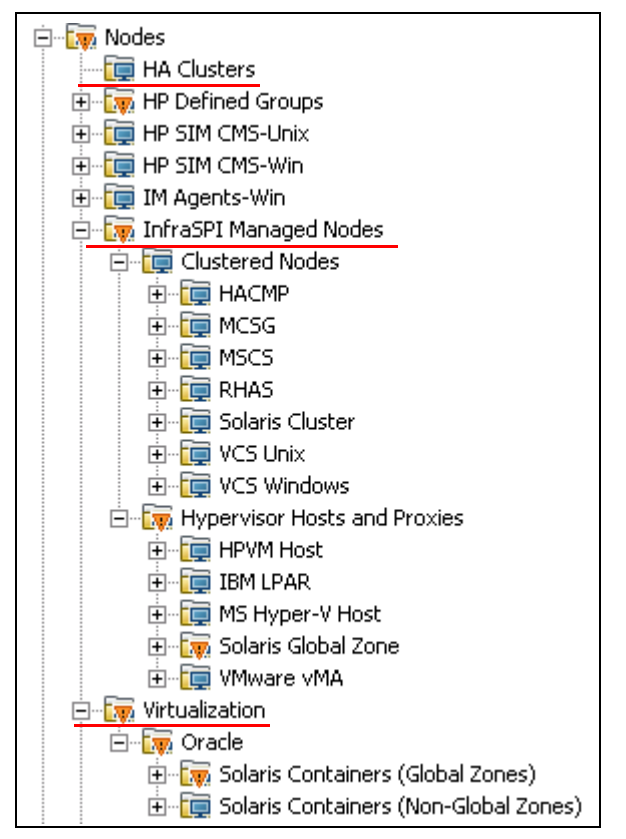

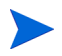

The node group names appear in English even in non-English locales.

# <span id="page-36-1"></span>Tools

Tools are provided for the SI SPI and VI SPI. You can access the Systems Infrastructure SPI tool group by selecting **Tools** → **Systems Infrastructure**, and the VI SPI tools group by selecting **Tools** → **Virtualization Infrastructure**, as displayed in the following image:.

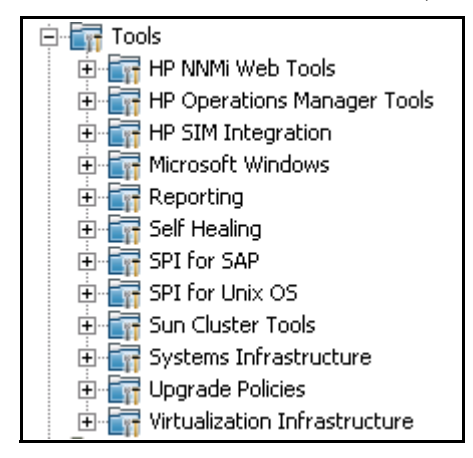

# <span id="page-37-0"></span>Policy Management

Under the Infrastructure Management group, the policies are grouped according to language. For example, English policies are grouped under **en**, Japanese polices are grouped under **ja**, and Simplified Chinese policies are grouped under **zh**. The language groups appear according to the language selected at installation time.

The ConfigFile policies SI-ConfigureDiscovery and VI-VMwareEventTypes do not have a localized name. The policy names are same as the English name even in non-English locales.

Further grouping is based on the SI SPI, CI SPI, and VI SPI as selected at the time of installation. Under each SPI, the policies are grouped according to performance, availability, capacity, logs, and events.

There is also a vendor based policy group. Under this group, the policies are re-grouped based on different operating systems or vendors. The policies grouped by vendor include QuickStart policies and Advanced policies. The QuickStart policies are automatically deployed on the supported managed nodes once they are added to the node respective node groups. You can choose to turn off automatic deployment of policies when services are discovered. In addition, you can modify and save preconfigured policies with new names to create custom policies for your own specialized purposes. For information about deploying QuickStart policies, see the section [Deploying Quick Start Policies from HPOM for UNIX on page 52](#page-51-4).

To view and access the Systems Infrastructure SPI policies, select **Policy management** → **Policy groups** → **Infrastructure Management** → *<language>* → **Systems Infrastructure**.

To view and access the VI SPI policies, select **Policy management** → **Policy groups** → **Infrastructure Management** → *<language>* → **Virtualization Infrastructure**.

To view and access the Cluster Infrastructure SPI policies, select **Policy management** → **Policy groups** → **Infrastructure Management** → *<language>* → **Cluster Infrastructure**.

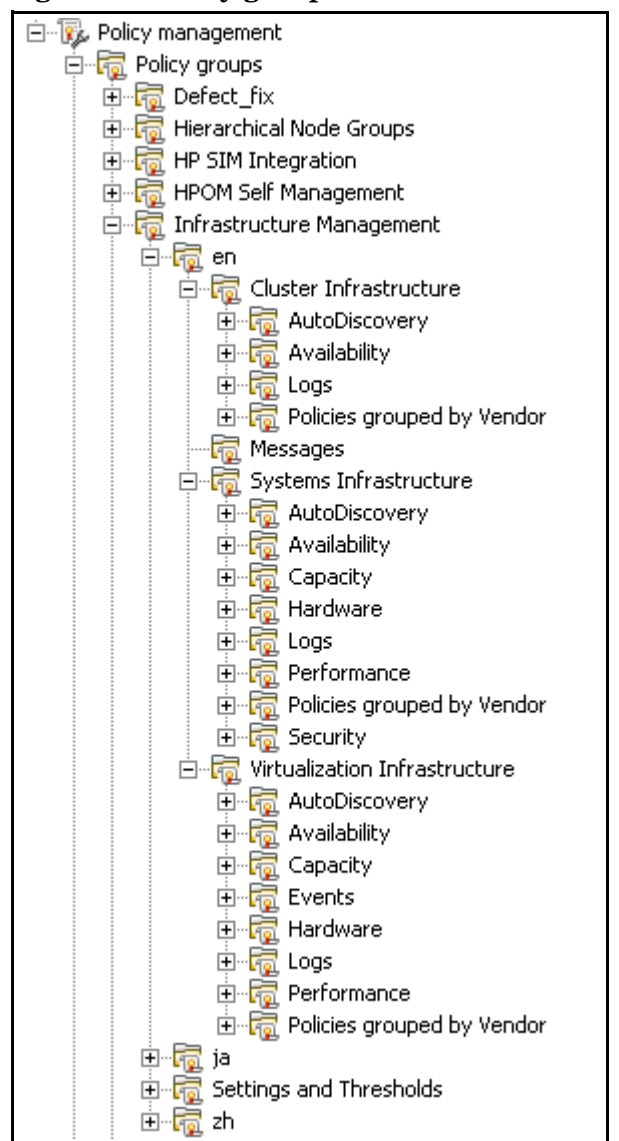

**Figure 1 Policy groups for Infrastructure SPIs.** 

## <span id="page-38-0"></span>**Reports**

If HP Reporter is installed on the HPOM for Windows management server (32-bit), you can view the Reports group from the HPOM for Windows console.

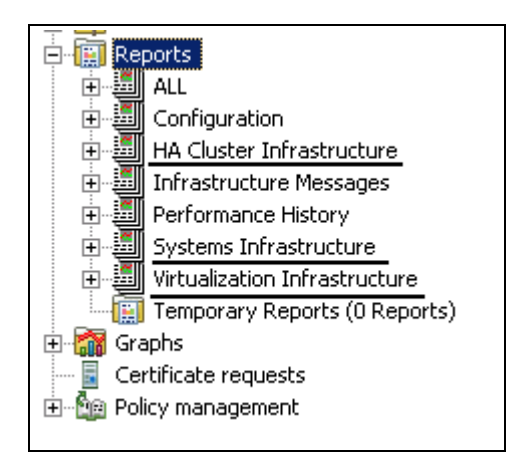

For 64-bit HPOM servers, to view reports, you must install HP Reporter on a separate system. See the section [Installing the Reports Package when HP Reporter is Installed on a Separate](#page-24-2)  [System on page 25](#page-24-2).

# <span id="page-39-0"></span>**Graphs**

A set of preconfigured graphs is provided with the SI SPI and the VI SPI. To access the graphs from the HPOM console, you must install HP Performance Manager on the HPOM management server prior to the installation of the Infrastructure SPI graphs package.

You can access the SI SPI graphs by selecting **Graphs**→ **Infrastructure Performance**, and the VI SPI graphs by selecting **Graphs**→ **Infrastructure Performance** → **Virtualization**, as displayed in the following image:

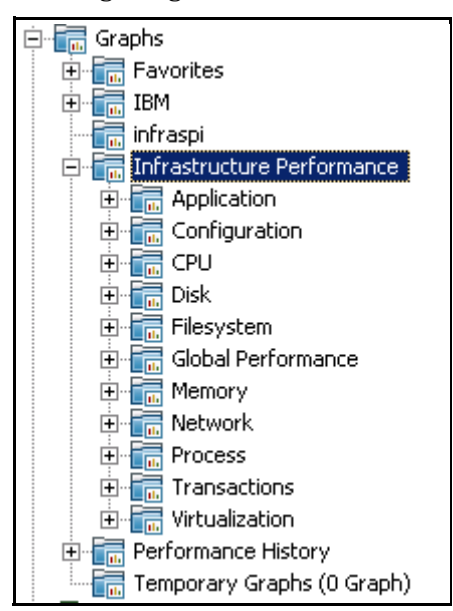

Alternatively, if HP Performance Manager is installed on a separate (stand-alone) system connected to the HPOM management server, you can view the graphs on the HP Performance Manager stand-alone system.

# <span id="page-40-0"></span>Components of the Infrastructure SPIs on HPOM for UNIX

The following Infrastructure SPIs components are available on the HPOM for UNIX (HP-UX, Linux, and Solaris) Admin UI:

### <span id="page-40-1"></span>**Services**

The SI-service discovery policy discovers the systems infrastructure and services on the node and adds this information to the HPOM Services area. Use Java GUI to view the service map and the Operator's console. You must install Java GUI on a separate system.

#### <span id="page-40-2"></span>Discovery of Virtual Infrastructure

After the Systems discovery has identified a node as a virtualization node, the VI SPI discovery is auto-deployed. The virtual machines running on those nodes are added under the respective Virtualization Infrastructure node group and the vendor specific QuickStart policies are auto-assigned on those nodes.

The VI SPI discovery policy discovers the virtual machines (guest machines) hosted on the managed nodes (host machines), and adds this information to the HPOM Services area. Select **Services** → **Virtualization Infrastructure** → **Show Graph** to view the VI SPI service map. The service map graphically represents the discovered virtual systems.

### <span id="page-40-3"></span>Discovery of Cluster Infrastructure

For the cluster nodes that are added to the HPOM for HP-UX, Linux, or Solaris node bank, manually deploy the CI SPI service discovery. The CI SPI discovery discovers the clusters, cluster nodes, and resource groups. Select **Services** → **Cluster Infrastructure** → **Show Graph**, to view the CI SPI service map.

## <span id="page-40-4"></span>Policy Management

Under the Infrastructure Management group, the policies are grouped according to the language. For example, English policies are grouped under **en**, Japanese polices and grouped under **ja**, and Simplified Chinese policies are grouped under **zh**. The language groups appear according to the language selected at installation time.

There is also a vendor based policy group. Under this group, the policies are re-grouped based on different operating systems or vendors. The policies grouped by vendor include QuickStart policies and Advanced policies. The QuickStart policies are automatically assigned to the managed nodes after they are added to the respective node groups. You can manually deploy these policies on the nodes. For information on deploying QuickStart policies, see the section [Deploying Quick Start Policies from HPOM for UNIX on page 52](#page-51-4).

You can also modify and save preconfigured policies with new names to create custom policies for your own specialized purposes.

The following image displays the policy grouping for English locales.

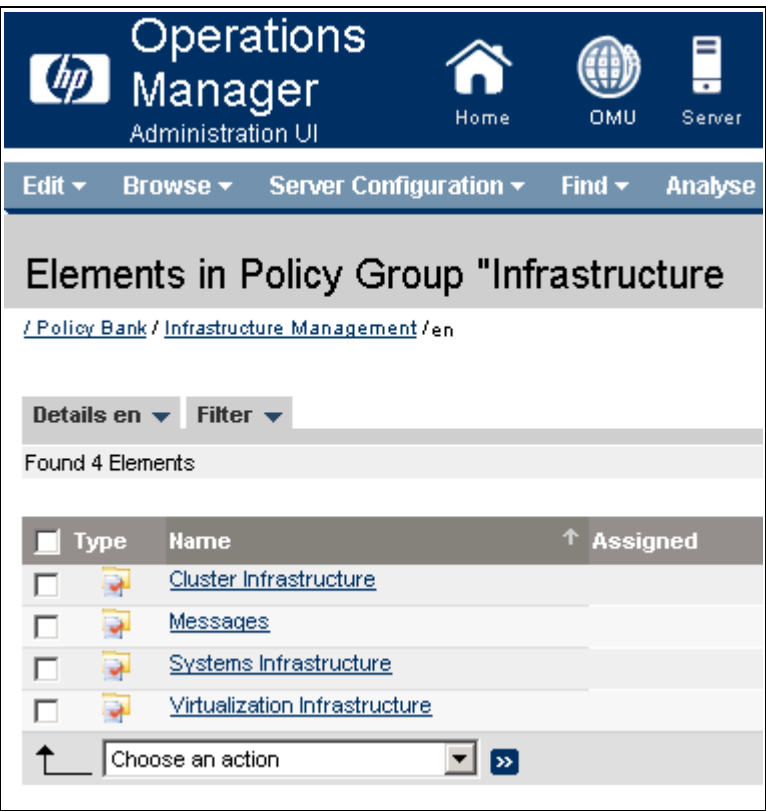

To view and access the SI SPI policies, select **Policy Bank** → **Infrastructure Management** → *<language>* → **Systems Infrastructure**.

To view and access the VI SPI policies, select **Policy Bank** → **Infrastructure Management** → *<language>* → **Virtualization Infrastructure**.

To view and access the CI SPI policies, select **Policy Bank** → **Infrastructure Management** → *<language>* → **Cluster Infrastructure**.

# <span id="page-41-0"></span>Tools

The Infrastructure SPIs provides tools for the SI SPI and the VISPI. You can access the SI SPI tool group by selecting the **Tool Bank** → **Systems Infrastructure**, and the VI SPI tools group by selecting **Tool Bank** → **Virtualization Infrastructure**, as displayed in the following image:

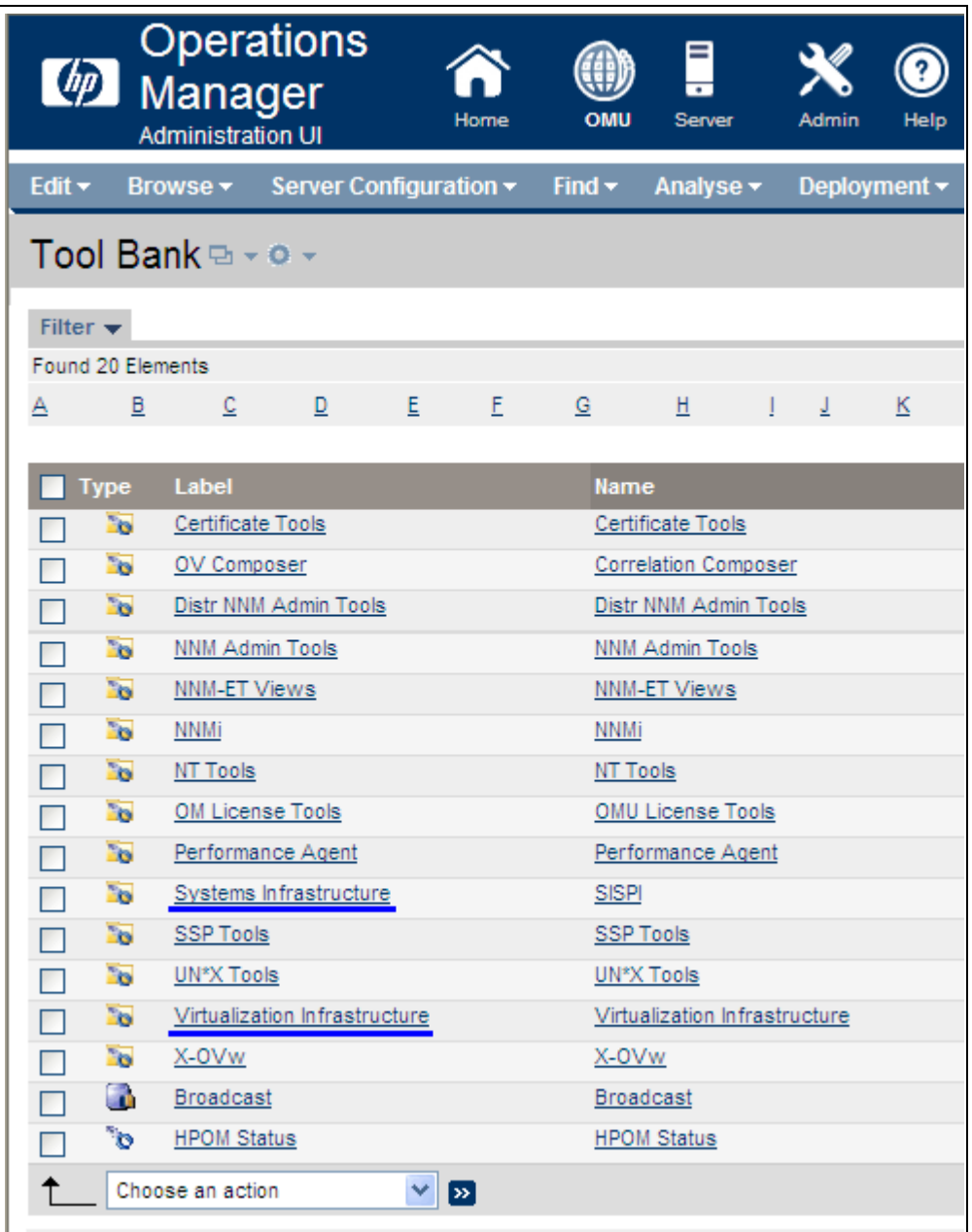

# <span id="page-42-0"></span>**Reports**

On HPOM for HP-UX, Linux, and Solaris operating systems, HP Reporter is installed on a separate (stand-alone) system connected to the management server. You can view the reports on the HP Reporter stand-alone system.

For more information about the integration of HP Reporter with HPOM, see the *HP Reporter Installation and Special Configuration Guide*.

# <span id="page-43-0"></span>**Graphs**

The Infrastructure SPIs provide graphs for the SI SPI and the VI SPI. To generate and view graphs from data collected, you must use HP Performance Manager in conjunction with HPOM.

To access the graphs, select the active message, open the Message Properties window, and click **Actions.** Under the Operator initiated action section, click **Perform**. Alternatively you can, right-click active message, select **Perform/Stop Action** and click **Perform Operator-Initiated Action**.

If HP Performance Manager is installed on the management server, you can launch and view graphs on the management server. If HP Performance Manager is installed on a separate (stand-alone) system connected to the HPOM management server, you can view the graphs on the HP Performance Manager stand-alone system.

For information about how to integrate the HP Performance Manager with HPOM for HP-UX, Linux, and Solaris operating systems, see [Integrating HP Performance Manager with HPOM](#page-54-3)  [for UNIX on page 55](#page-54-3).

# <span id="page-44-0"></span>4 Getting Started

After you install the infrastructure SPIs on the HPOM for Windows management server or HPOM for UNIX management server, you must complete the tasks required to manage your infrastructure.

The deployment checklist summarises the tasks that you must complete before you start deploying the policies.

| Complete<br>(Y/N) | Tasks                                                                                                    |
|-------------------|----------------------------------------------------------------------------------------------------|
|                   | Verify that you have installed HPOM 9.10 on the<br>management server. In addition, verify that HP<br>Operations Agent version 11.00 or above is installed.<br>Make sure that you have installed all the available<br>patches and hotfixes for HPOM and HP Operations<br>agent. |
|                   | Verify that you have Performance Manager and HP<br>Reporter installed to generate the graphs and<br>reports.                                                                                                    |
|                   | If you use VI SPI to monitor VMware environment,<br>make sure vMA appliance is created and the<br>recommended resource configuration is used.                                                                                                    |
|                   | If you use VI SPI to monitor VMware environment,<br>make sure ESX/ESXi hosts and vCenter servers are<br>added to vMA.                                                                                                    |
|                   | Make sure that you give sufficient time to HP<br>Operations agent to collect the metrics before you<br>start deploying the monitoring policies.                                                                                                    |

**Table 1 Deployment Checklist** 

# <span id="page-44-1"></span>On HPOM for Windows

Follow the steps to getting started on HPOM for Windows.

# <span id="page-44-2"></span>Starting the SI SPI

After you install the SI SPI on the HPOM for Windows management server, follow the steps:

1 Add the nodes that you want to monitor. When adding the nodes, the option of **automatic deployment of policies and packages** is selected by default as shown in the following image.

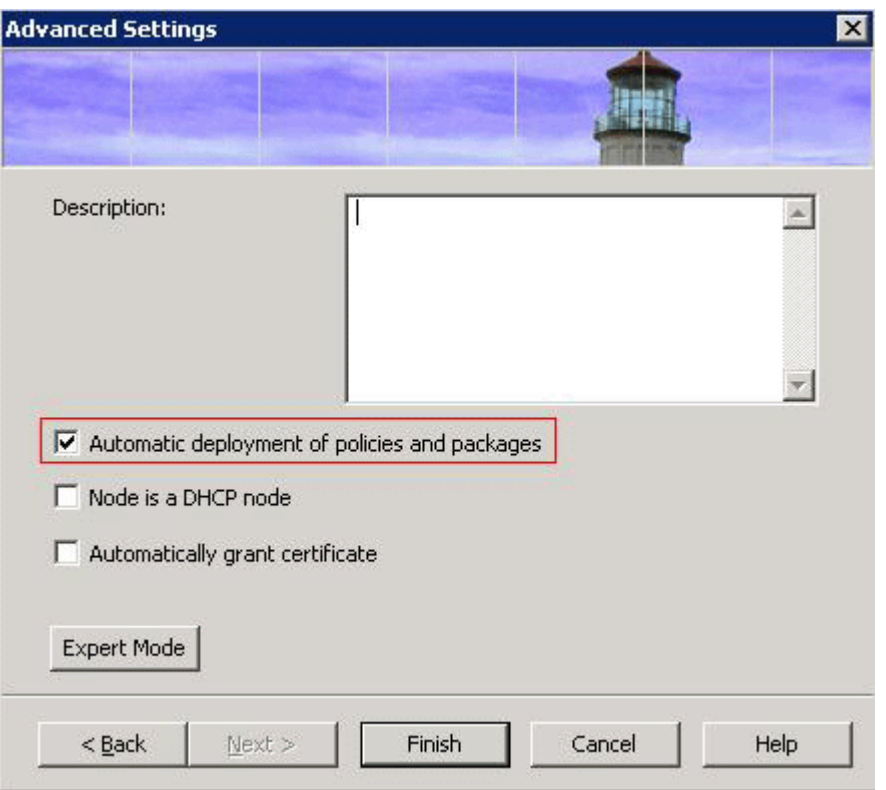

This option enables autodeployment of the following policies on the managed node:

- SI-SystemDiscovery
- InfraSPI-Messages
- OPC\_OPCMON\_OVERRIDE\_THRESHOLD
- OPC\_PERL\_INCLUDE\_INSTR\_DIR
- AUTO\_ADDITION\_SETTINGS

In case of existing nodes (that were added before the installation of Infrastructure SPIs), or where the **automatic deployment of policies and packages** check box was cleared while adding the managed node, manually deploy these policies.

- 2 To access and deploy the policies (in any order) on the managed nodes, follow these options in any order:
- Select **Policy management** → **Policy groups** → **Infrastructure Management** → *<language>* → **Messages**, and deploy InfraSPI-Messages policy.
- Select **Policy management** → **Policy groups** → **Infrastructure Management** → *<language>* → **Systems Infrastructure** → **AutoDiscovery,** and deploy SI-SystemDiscovery policy.
- Select **Policy management** → **Policy groups** → **Infrastructure Management** → **Settings and Thresholds**  $\rightarrow$  **<b>Agent Settings**, and deploy the following policies:
	- AUTO\_ADDITION\_SETTINGS
	- OPC\_OPCMON\_OVERRIDE\_THRESHOLD
	- OPC\_PERL\_INCLUDE\_INSTR\_DIR

To automatically add guest virtual machines, set the AutoAdd\_Guests parameter in the AUTO\_ADDITION\_SETTINGS policy to **True**. It is set as False by default.

## <span id="page-46-0"></span>Starting the VI SPI

To get started with discovering the virtualized infrastructure, the first step is to run the SI SPI discovery.

### <span id="page-46-1"></span>Plan the Virtualized Infrastructure

For monitoring VMware environment, follow these steps:

1 Add the ESX/ESXi hosts as targets to the vMA.

Run the command **vifp addserver** <*ESX host*>.

2 To monitor events from vCenter, add vCenter as target to vMA.

Run the command **vifp addserver** <*vCenter*>.

For a single vMA, HP Operations agent can monitor the maximum of 20 ESX hosts and 400 instances (ESX/ESXi ,VMs, resource pools, VCenter).

### <span id="page-46-2"></span>Prerequisites for Deploying VI SPI Policies

Before deploying the VI SPI policies, ensure the following:

- Install the latest HPOM patches. Make sure to check if you have installed OMW\_000120 or higher patches.
- HP Performance Agent or HP Operation agent 11.00 is installed and running.
- "**logicalsystems**" is appended to the parm file on vMA and HyperV host. Follow these steps:
	- a On UNIX hosts, go to the directory /var/opt/perf and open the parm file.
	- b Append the text **logicalsystems** at the end of the following line:

application process device=disk, cpu, filesystem transaction **logicalsystems** 

If you want to monitor the WPARs as well, append **logicalsystems=all**.

On Windows hosts, *<drive>*:\ProgramData\HP\HP BTO Software and open the parm.mwc file. Append **logicalsystems** if not already present.

c For VMware, modify the settings in the viserver.properties file on vMA.

jvmArgs**=-Xms512m -Xmx1024m -classpath ........** 

**kill -9** <*pid of viserver*>

go to directory /var/opt/perf

**rm –rf .viserver.lock** 

d Restart PA or HP Operations agent 11.00 and above.

Run the command **ovpa restart** 

Wait for 10 to 15 minutes for collection to start.

Run the following command to check if BYLS data is being collected:

**ovcodautil -dumpds scope | grep BYLS** 

e On the node, run the command to update the instance deletion threshold value :

```
ovconfchg -ns agtrep -set 
INSTANCE_DELETION_THRESHOLD 3 
ovconfchg -ns agtrep -set 
RESEND_RELATIONSHIP_INSTANCES_TRUE
By default, the threshold value is set to 5.
```
f On the server, to update and increase the action agent timeout value, run the folowing command:

```
ovconfchg -ns eaagt -set OPC_KILL_AUTO_ACTION_TIMEOUT 4000
```
By default, the value is set to 600.

For more information about the commands, see *HPOM Online Help*.

- The Agent settings available under **Infrastructure Management** → **Settings and Thresholds**  are deployed on the virtualized nodes (hypervisors and managed proxies.)
- Infrastructure SPI messages from the messages policy groups are deployed on the virtualized nodes (hypervisors and managed proxies.)

Make sure that HP Performance Manager is installed (to view graphs) on the HPOM server.

#### <span id="page-47-0"></span>Running the Discovery Policies

After the SI SPI discovery has identified a node as a virtualization node, the VI SPI discovery is auto-deployed. The virtual machines running on those nodes are added under the respective Virtualization Infrastructure node group and the vendor specific QuickStart policies are auto-deployed on those nodes.

The discovered managed nodes are regrouped in the console tree under the following Node folders:

- **Nodes** → **InfraSPI Managed Nodes** → **Hypervisor Hosts and Proxies**
- **Nodes** → **Virtualization** → *<vendor name>*

The VI SPI discovery policy adds the discovered elements to the HPOM service map. Select **Services** → **Virtualization Infrastructure**, to view the VI SPI service map.

If the discovery map for virtualization is not appearing, see [Problem: Discovery map for VI](#page-64-4)  [SPI is not appearing. on page 65.](#page-64-4)

# <span id="page-47-1"></span>Starting the CI SPI

To get started with discovering cluster infrastructure, the first step is to run the SI SPI discovery.

### <span id="page-47-2"></span>Prerequisites for Deploying CI SPI Policies

Before deploying the CI SPI policies, ensure the following:

- 1 Install the latest HPOM patches. Make sure to check if you have installed OMW\_000120 or higher patches.
- 2 On the cluster node, run the command to update the instance deletion threshold value:

**ovconfchg -ns agtrep -set** 

INSTANCE\_DELETION\_THRESHOLD 3

**ovconfchg -ns agtrep -set** 

RESEND\_RELATIONSHIP\_INSTANCES\_TRUE

By default, the threshold value is set to 5.

For more information about the commands, see *HPOM Online Help*.

### <span id="page-48-0"></span>Running the Discovery Policies

If you add a cluster node on HPOM for Windows, the SI SPI automatically adds the cluster nodes and resource groups in the node bank. The cluster nodes are regrouped in the console tree under the following Node folders:

- **Nodes** → **HA Clusters** → **Clustered Nodes**
- **Nodes** → **HA Clusters** → *<cluster name>* → **Nodes**

The resource groups are regrouped in the console tree under the following Node folders:

**Nodes** → **HA Clusters** → *<cluster name>* → **Resource Groups** 

After adding the nodes in console tree Nodes folder, the SI SPI initiates CI SPI discovery policy.

The CI SPI discovery policy adds the discovered elements to the HPOM service map. Select **Services** → **HA Cluster Infrastructure**, to view the CI SPI service map that graphically represents the discovered cluster infrastructure.

If the discovery map for CI SPI is not appearing, see [Problem: Discovery map for CI SPI is](#page-64-5)  [not appearing. on page 65](#page-64-5).

# <span id="page-48-1"></span>Deploying Quick Start Policies from HPOM for Windows

After the SI SPI discovery runs successfully, the discovered nodes are automatically added to the relevant Infrastructure SPI node groups.

By default, QuickStart policies are assigned to these node groups. When a node is added to the node group, these QuickStart policies get automatically deployed to the managed nodes (if policy autodeployment is enabled).

After the infrastructure is discovered and the service map is populated on the HPOM for Windows management server, the QuickStart policies are automatically deployed to the managed nodes (if policy autodeployment is enabled). Available for all three Infrastructure SPIs, QuickStart policies get you started immediately without having to spend much time customizing settings. Autodeployment of policies is enabled by default. You can choose to turn off automatic deployment of policies when services are discovered. In addition, you can modify and save preconfigured policies with new names to create custom policies for your own specialized purposes.

The advanced policies are used in specific scenarios. You can manually deploy these policies as required.

If you turned off autodeployment of policies, you can manually deploy the QuickStart policies by accessing either of the two policies grouping provided by the Infrastructure SPIs. The groupings are based on monitored aspects and vendor and operating system. The monitored aspects based grouping helps you to access and deploy policies to monitor performance, availability, capacity, logs, and security aspects across multiple operating systems. For example, to monitor availability of scheduled job service on your infrastructure, expand:

#### **Infrastructure Management** → *<language>* → **Systems Infrastructure** → **Availability** → **Scheduled Job Service**

The **Policies grouped by Vendor** help you to quickly access the policies relevant to your operating system at one place. For example, to access SI-RHELCronProcessMonitor policy for deploying it on a managed node, expand:

**Infrastructure Management** → *<language>* → **Systems Infrastructure** → **Policies grouped by Vendor**  → **RHEL - QuickStart Policies** → **SI-RHELCronProcessMonitor** 

# <span id="page-49-0"></span>On HPOM for UNIX

Follow the steps for getting started with the Infrastructure SPIs on HPOM for UNIX (HP-UX, Linux, and Solaris).

Before you start, make sure that you have installed the latest patches and hotfixes.

**Table 2 List of the Patches** 

| <b>HPOM</b> for HP-UX | <b>HPOM</b> for Linux | <b>HPOM</b> for Solaris |
|-----------------------|-----------------------|-------------------------|
| $OMU_00042$ .rpm      | $OML_00042$ .rpm      | $OMS_00042$ .rpm        |
| $OMU_00043$ .rpm      | $OML_00043$ .rpm      | $OMS_00043$ .rpm        |
| $OMU_00044$ .rpm      | $OML_00044$ .rpm      | $OMS_00044$ .rpm        |
| $OMU_00045$ .rpm      | $OML_00045$ .rpm      | $OMS_00045$ .rpm        |

# <span id="page-49-1"></span>Starting the SI SPI

To add managed nodes and to deploy the SI SPI discovery policy, follow these steps:

1 Add the nodes that you want to monitor on the management server. These nodes appear in the Node Bank.

SI SPI creates the SI-Deployment node group and auto-assigns the following policies to the node group:

- SI-SystemDiscovery
- SI-ConfigureDiscovery
- InfraSPI-Messages
- OPC\_OPCMON\_OVERRIDE\_THRESHOLD
- OPC\_PERL\_INCLUDE\_INSTR\_DIR
- AUTO\_ADDITION\_SETTINGS
- 2 Add the managed nodes to the SI-Deployment node group.
- 3 Deploy (distribute) the assigned policies and Infrastructure SPI instrumentation on the managed nodes. For information about SI SPI policies and how to deploy the policies, see the *Systems Infrastructure Smart Plug-in User Guide*.

To automatically add guest virtual machines, set the AutoAdd\_Guests parameter in the AUTO\_ADDITION\_SETTINGS policy to **True**. It is set as False by default.

# <span id="page-50-0"></span>Starting the VI SPI

To get started with discovering the virtualized infrastructure, the first step is to run the SI SPI discovery.

### <span id="page-50-1"></span>Plan the Virtualized Infrastructure

For monitoring VMware environment, follow these steps:

1 Add the ESX/ESXi hosts as targets to the vMA.

Run the command **vifp addserver** <*ESX host*>.

2 To monitor events from vCenter, add vCenter as target to vMA.

Run the command **vifp addserver** <*vCenter*>.

For a single vMA, HP Operations agent can monitor the maximum of 20 ESX hosts and 400 instances (ESX/ESXi ,VMs, resource pools, vCenter).

### <span id="page-50-2"></span>Prerequisites for Deploying VI SPI Policies

- 1 Install the latest HPOM patches. Make sure to check if you have installed the patches as documented in the list.
- 2 On node, run the command to update the instance deletion threshold value:

**ovconfchg -ns agtrep -set**  INSTANCE\_DELETION\_THRESHOLD 3 **ovconfchg -ns agtrep -set**  RESEND\_RELATIONSHIP\_INSTANCES\_TRUE

By default, the threshold value is set to 5.

For more information about the commands, see *HPOM Online Help*.

### <span id="page-50-3"></span>Running the Discovery Policies on the Virtualized Infrastructure

To get started with discovering the virtualized infrastructure, the first step is to deploy the SI-SystemDiscovery policy on the nodes. As VI SPI discovery policies are not auto deployed, one or more auto messages are sent to HPOM. These messages include the auto action to add the nodes to InfraSPI node groups. For example, for VMware, the Auto-Add messages add the virtualization nodes (eg, ESX/ESXi hosts, vCenter, and vMA) to Virtualization node group. The node is added as VI-VMwareESX Hosts, VI-VMware vCenter, and so on.

The vendor specific QuickStart policies are auto-assigned on those nodes. After the nodes are added to these node groups, you have to deploy the auto-assigned policies on the nodes. Also, deploy VI discovery policy on the node. The virtual machines running on those nodes are added under the respective Virtualization Infrastructure node group.

The discovered managed nodes are regrouped in the console tree as **Nodes** → **Virtualization** → *<vendor name>.* 

The VI SPI discovery policy adds the discovered elements to the HPOM service map. The service map graphically represents the discovered virtual infrastructure.

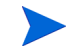

If the discovery map for virtualization is not appearing, see [Problem: Discovery map for VI](#page-64-4)  [SPI is not appearing. on page 65.](#page-64-4)

# <span id="page-51-0"></span>Starting the CI SPI

To get started with discovering cluster infrastructure, the first step is to run the SI SPI discovery policy (SI-SystemDiscovery policy).

### <span id="page-51-1"></span>Prerequisites for Deploying CI SPI Policies

Before deploying the CI SPI policies, ensure the following:

- 1 Install the latest HPOM patches. Make sure to check if you have installed OMW\_000120 or higher patches.
- 2 On the cluster node, run the command to update the instance deletion threshold value:

**ovconfchg -ns agtrep -set** 

INSTANCE\_DELETION\_THRESHOLD 3

**ovconfchg -ns agtrep -set** 

RESEND\_RELATIONSHIP\_INSTANCES\_TRUE

By default, the threshold value is set to 5.

For more information about the commands, see *HPOM Online Help*.

### <span id="page-51-2"></span>Running the Discovery Policies on the Cluster Infrastructure

The SI SPI discovery adds the cluster nodes to the relevant cluster node groups.

For example if the node is MCSG cluster on HP-UX, the cluster nodes get added to **SISPI-HPUX**  and **CISPI-MCSG** HPUX node groups. In case of resource group, it will add it to **CI-Resource Group** node group.

After the cluster nodes get added to the respective node groups, deploy the auto-assigned policies to the cluster nodes. Deploy the CI SPI discovery policy (CI- Discovery) and other quick start policies to the cluster nodes.

The CI SPI discovery policy adds the discovered elements to HPOM service map. You can view the CI SPI service map that graphically represents the discovered cluster infrastructure.

If the cluster infrastructure discovery map is not appearing, see [Problem: Discovery map for](#page-64-5)  [CI SPI is not appearing. on page 65.](#page-64-5)

# <span id="page-51-4"></span><span id="page-51-3"></span>Deploying Quick Start Policies from HPOM for UNIX

After the SI SPI discovery runs successfully, the discovered nodes are automatically added to the relevant Infrastructure SPI node groups.

By default, QuickStart policies are assigned to these node groups. When a node is added to the node group, these QuickStart policies get assigned to the node automatically. You must then deploy these policies manually on the node by selecting **Deploy Configuration** from the **Actions**  menu in the Admin GUI.

Available for all three Infrastructure SPIs, QuickStart policies get you started immediately without having to spend much time customizing settings. Automatic assignment of policies is enabled by default.

The groupings are based on *monitored aspects* and *operating systems/vendor*. The monitored aspects based grouping helps you to access and deploy policies to monitor performance, availability, capacity, logs, and security aspects across multiple operating systems. For example, to monitor the availability of a scheduled job service on your infrastructure, select:

#### **/ Policy Bank / Infrastructure Management / en / Systems Infrastructure / Availability / Scheduled Job Service**

The policies grouped by operating system and vendor help you to quickly access the policies relevant to your operating system at one place. For example, to access SI-CPUSpikeCheck policy for deploying it on a managed node, select:

#### **/ Policy Bank / Infrastructure Management / en / Systems Infrastructure / Policies grouped by Vendor / RHEL - QuickStart Policies**

Policies grouped by operating system include two sub groups: QuickStart and Advanced. The QuickStart group includes the policies that are used most often. The advanced policies like the disk utilization policy and the disk capacity monitor policy are used in specific scenarios. The following figure shows the policies grouped by vendor and the subgroups for QuickStart and Advanced policies.

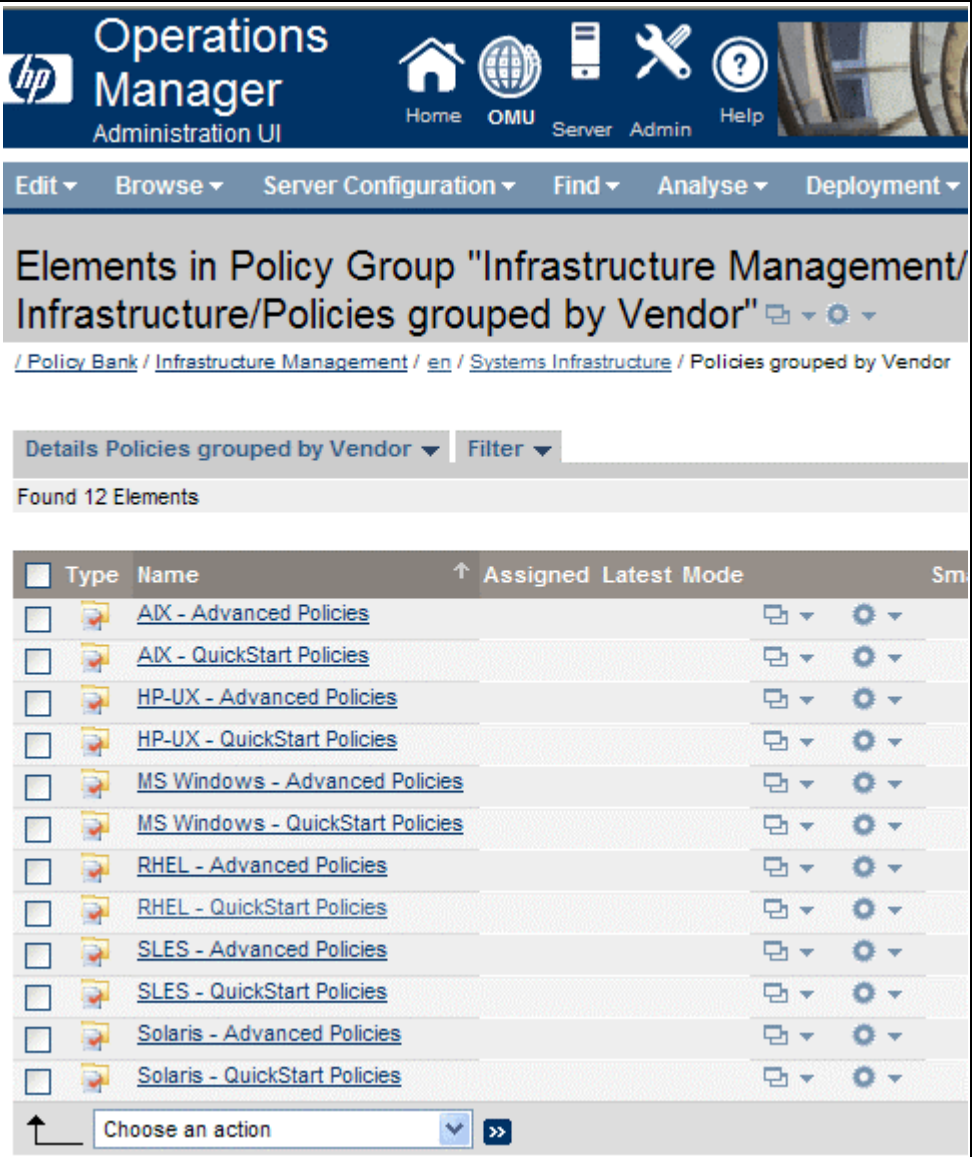

# <span id="page-54-0"></span>Viewing Reports and Graphs

To generate and view reports and graphs from data collected by the Infrastructure SPIs, you must use HP Reporter and HP Performance Manager, respectively, in conjunction with HPOM. The Infrastructure SPIs collect and store reporting and graphing data in a data store. The data store can be CODA (HP Operations agent's data store—also known as embedded performance component) or HP Performance Agent.

For VI SPI reporting and graphing, HP Performance Agent must be installed on the managed node.

To view graphs on HPOM for HP-UX, Linux, or Solaris you need to first integrate HP Performance Manager with the HPOM management server.

# <span id="page-54-3"></span><span id="page-54-1"></span>Integrating HP Performance Manager with HPOM for UNIX

To integrate HPOM for UNIX (HP-UX, Linux, or Solaris) server with HP Performance Manager, follow these steps:

- If HP Performance Manager is installed on the HPOM server, run the following command:
	- **# /opt/OV/contrib/OpC/OVPM/install\_OVPM.sh**

```
install OVPM.sh <nodename>:<port>
```
Example: **install\_OVPM.sh test.ovtest.com:8081** 

- If HP Performance Manager is installed on a remote system connected to the HPOM server, follow these steps:
	- a Copy the graph templates from the remote system where HP Performance Manager is installed to the HPOM server. To learn about the graph types and their location on the system, see *HP Performance Manager Administrator Guide*.
	- b Run the following command on the HPOM server:
		- **# /opt/OV/contrib/OpC/OVPM/install\_OVPM.sh**

install OVPM.sh <nodename>:<port>

Example: **install\_OVPM.sh test.ovtest.com:8081** 

These steps set the host system configuration for HP Performance Manager, that is used when launching graphs from events in the HPOM operator GUI.

# <span id="page-54-2"></span>Updating Reports after Upgrading the SPI

After the upgrade, the existing report files are replaced with the new report files. Run the following command to update the reports.

- a Go to the **Start** menu.
- b Select **Run**.
- c At the prompt, type the command **repcrys** and click **Ok**.

Confirm that all the reports on the management server are in sync with the reports on the HP Reporter GUI. Click the **Reporter Status** tab in the Reporter GUI to check for the number reports sent to the console and also for any error message.

# <span id="page-55-0"></span>Data Collection for Reports

With the VI SPI, data collection for reports does not depend on policy deployment. The data is collected by the HP Performance Agent deployed on the managed nodes.

The reports provided for the SI SPI and the CI SPI depend on policies. The following table lists the reports and policies that are required to be deployed on the managed node to collect data for corresponding reports.

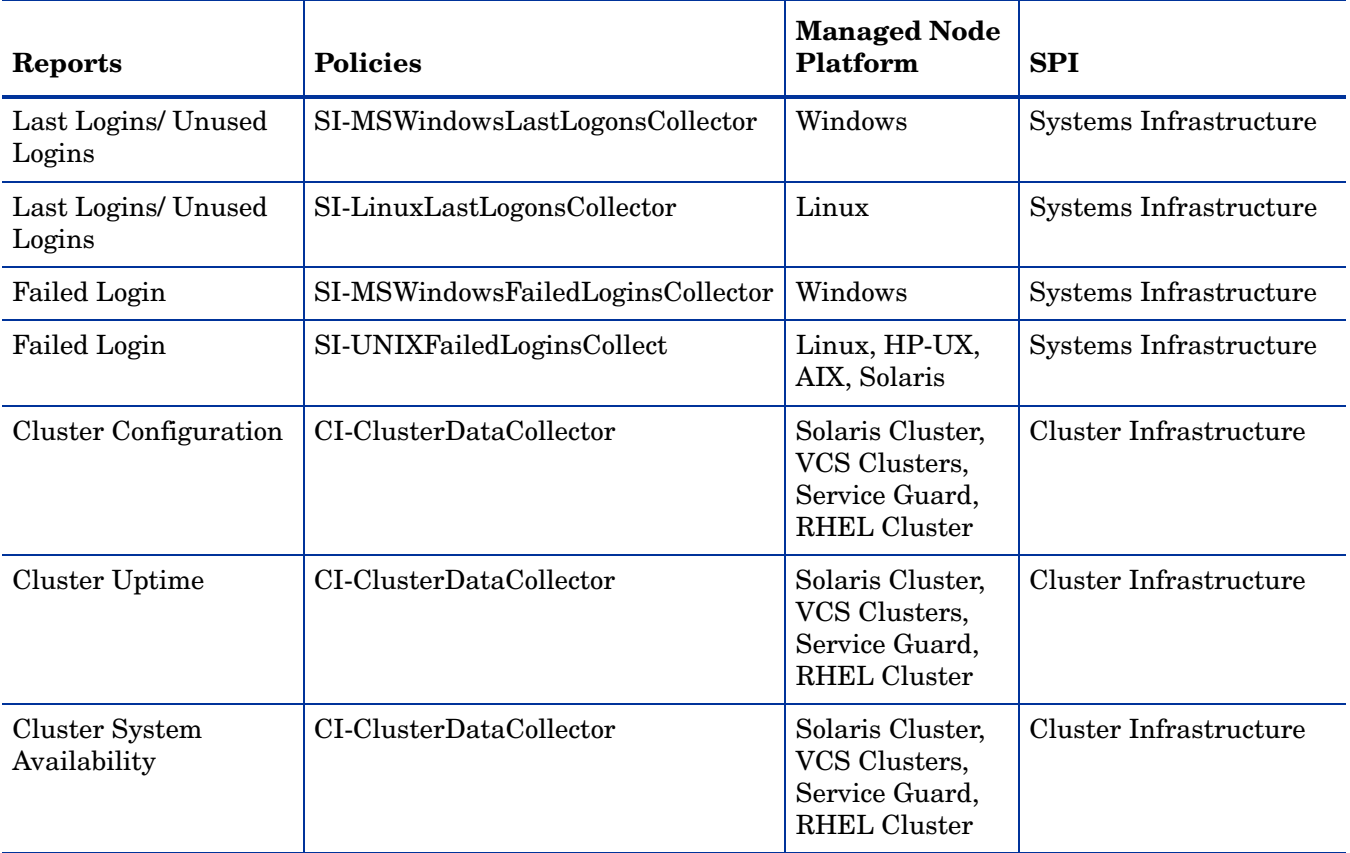

To view reports for the Infrastructure SPIs from HPOM for Windows, expand **Reports** → **Infrastructure Management** → *<Systems/ HA Cluster/ Virtualization>* **Infrastructure** in the console tree. To display a report, select the desired report on the HPOM console, right-click, and then select **Show report**.

**Figure 2 Reports for Infrastructure SPIs on HPOM for Windows** 

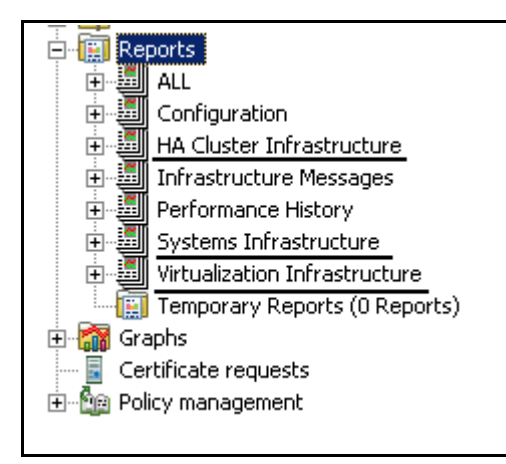

To view reports for the Infrastructure SPIs from HPOM for HP-UX, Linux, and Solaris operating systems, HP Reporter must be installed on a separate (stand-alone) system connected to the management server. To view the reports on the HP Reporter stand-alone system expand **Reporter Administrator** → **Reports** → *<Systems/ HA Cluster/ Virtualization>*  **Infrastructure**.

# <span id="page-58-0"></span>5 Removing Infrastructure SPIs

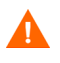

The uninstallation procedure removes all versions of the Infrastructure SPIs policies including the customized policies, from the management server.

# <span id="page-58-1"></span>Disk Space Requirement

To remove the Infrastructure SPIs, make sure you have approximately 240 MB of total disk space and 35 MB of space in the temporary folders available on the management server.

# <span id="page-58-2"></span>Uninstalling the Infrastructure SPIs 2.01

To uninstall the Infrastructure SPIs version 2.01 from the management server, read the instructions in the patch text.

# <span id="page-58-3"></span>Uninstalling the Infrastructure SPIs 2.00 from the Windows Management Server

Perform the following tasks:

#### Task 1: Remove Infrastructure SPIs Policies from the Managed Nodes

Follow these steps:

- 1 In the HPOM console tree, expand the folders **Operations Manager** → **Policy Management** → **Policy groups** → **Infrastructure Management**.
- 2 Right-click **Infrastructure Management**, and then select **All Tasks** → **Uninstall from...**
- 3 In the Uninstall Policies dialog box, select **All Nodes**.
- 4 Click **OK**.

You must wait until all policies are uninstalled from all nodes. The status of policy uninstallation can be viewed in the Deployment jobs window.

#### Task 2: Remove the Infrastructure SPIs from the Management Server

You can remove the Infrastructure SPIs from the HPOM for Windows management server through either of the following methods:

# <span id="page-59-0"></span>Attended Uninstallation of the Infrastructure SPIs from the Windows Management Server

Follow these steps:

- 1 To start the Infrastructure SPIs Uninstallation wizard from the control panel:
	- a Go to **Start** → **Settings** → **Control Panel**.
	- b Double-click **Add or Remove Programs**.
	- c Select *HP Smart Plug-ins for Infrastructure* and click **Change/Remove** to uninstall.

Alternatively, you can start Infrastructure SPIs uninstallation wizard from the HP Smart Plug-ins for Infrastructure DVD or the installer directory:

- a Open the temporary directory containing the Infrastructure SPIs Installer package.
- b Click **HPInfraSPI\_setup.exe** to start the uninstallation wizard.
- 2 If you see the Application requirement check warnings box displayed, click **Continue**.

The Application Maintenance page opens.

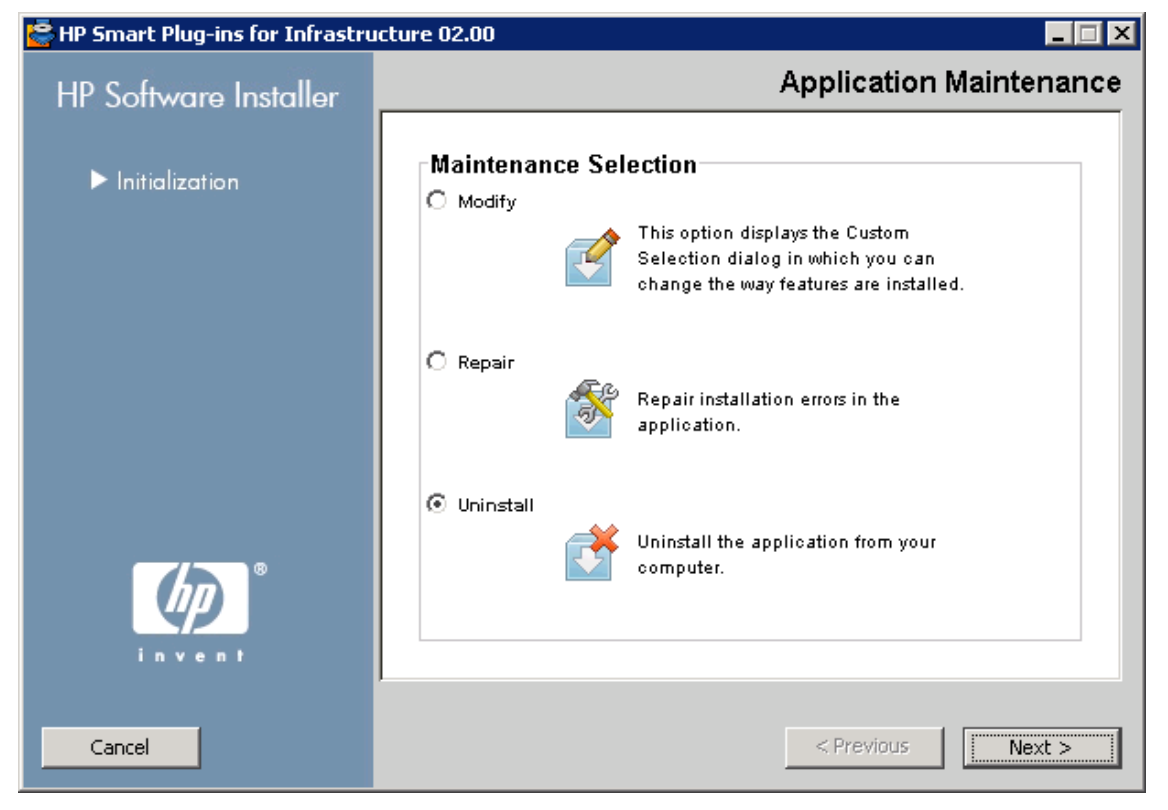

3 Select Uninstall and click **Next**.

The Pre-Uninstall Summary page appears.

- 4 Click **Uninstall**. The wizard starts uninstalling the Infrastructure SPIs.
- 5 Click **Done** to complete uninstallation.

# <span id="page-60-0"></span>Attended Uninstallation of Individual Infrastructure SPIs from the Windows Management Server

Follow these steps:

- 1 To start HP Infrastructure SPIs Uninstallation wizard from the control panel:
	- a Go to **Start** → **Settings** → **Control Panel**.
	- b Double-click **Add or Remove Programs**.
	- c Select *HP Smart Plug-ins for Infrastructure* and click **Change/Remove** to uninstall.

Alternatively, you can start Infrastructure SPIs Uninstallation wizard from the HP Smart Plug-ins for Infrastructure DVD or the installer directory:

- a Open the temporary directory containing the Infrastructure SPIs Installer package.
- b Click **HPInfraSPI\_setup.exe**to start the uninstallation wizard.
- 2 If you see the Application requirement check warnings box displayed, click **Continue**.

The Application Maintenance page opens.

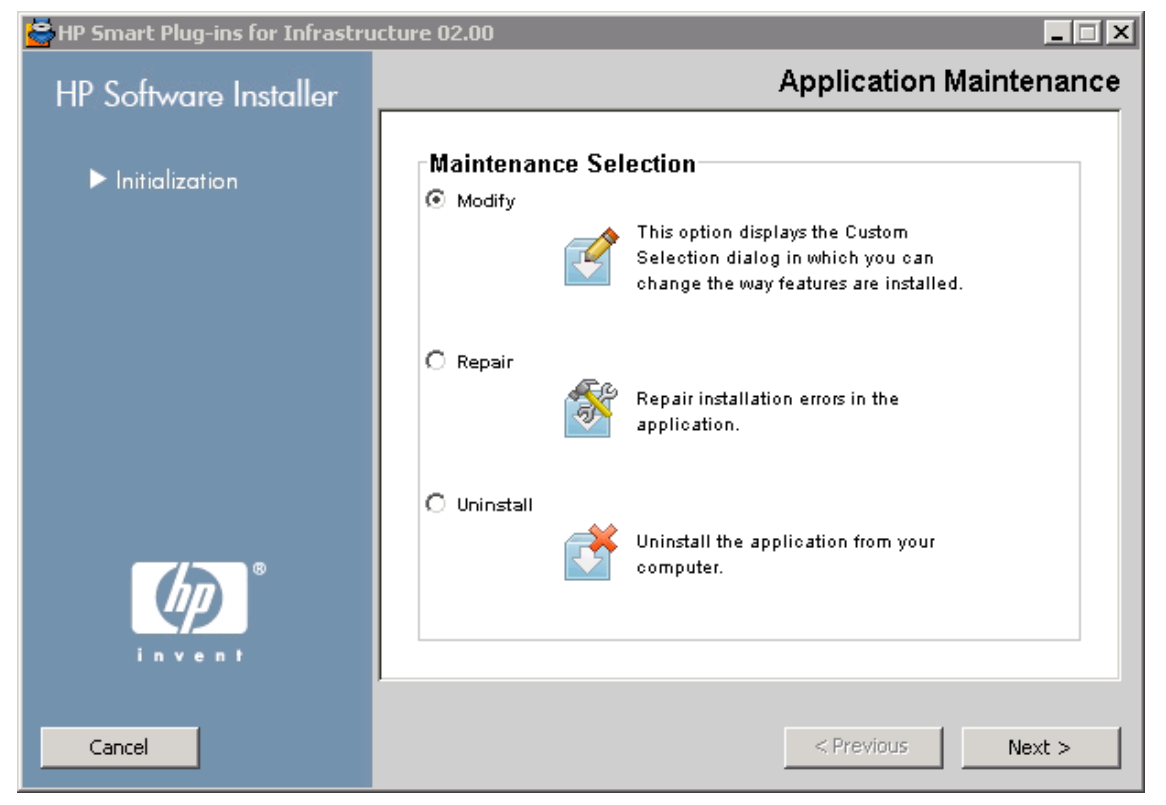

3 Select Modify and click **Next**.

The Pre-Install Summary page appears.

- 4 Select all the options that you want to continue with except the SPI that you want to uninstall.
- 5 Click **Modify**. The wizard starts uninstalling the Infrastructure SPIs.

At this stage the selected Infrastructure SPIs, reports package, and graphs package are ignored as they are already installed. The SPI that was *not* selected gets uninstalled.

6 Click **Done** to complete uninstallation of the individual SPI.

# <span id="page-61-0"></span>Unattended Uninstallation of the Infrastructure SPIs from the Windows Management Server

Follow these steps:

- 1 Open the Windows command prompt and change the directory to  $C:\Per{\text{Program Files}}$ HP\HP BTO Software\Uninstall\HPInfraSPI
- 2 Run the following command:

```
setup.exe -DUNINSTALL -i silent
```
# <span id="page-61-1"></span>Uninstalling the Infrastructure SPIs (version 2.00) from the UNIX Server

This process completely removes the Infrastructure SPIs installation, including policies for Infrastructure SPIs, from the HPOM Management Server. Any customization (copies of Infrastructure SPIs default policies) residing in other HPOM policy groups are also removed. Follow these steps in order to ensure a proper removal.

#### Task 1: Remove Policies from the Managed Nodes

Follow these steps:

- 1 Log on to HPOM as an administrator. The HPOM Administration UI appears.
- 2 Select **All Policy Assignments** from the Browse menu. The All Policy Assignments window opens.
- 3 In the All Policy Assignments window, select the policy or policy groups you want to remove from a node or a node group by clicking the Assignment Mode check box against the policies.
- 4 Select **Delete Assignment...** from the **Choose an Action** box and click **Submit**. A message window appears specifying that the operation cannot be undone.
- 5 Click **OK**.
- 6 The selected policy assignment is removed from the nodes.
- 7 From the HPOM Administration UI, click **Node Bank** under the Object Banks category. The Node Bank window opens.
- 8 In the Node Bank window, select the nodes or node groups from which you want to remove the policies.
- 9 Select **Deassign from this Group...** from the **Choose an Action** box and click **Submit**.
- 10 The policies are removed from the selected nodes.

#### Task 2: Remove the Infrastructure SPIs from the Management Server

You can remove the Infrastructure SPIs from the HPOM for UNIX management server by using either of the following methods:

# <span id="page-62-0"></span>Attended Uninstallation of the Infrastructure SPIs from the UNIX Server

Follow these steps:

- 1 Log on as root, and open a terminal window.
- 2 In the terminal window verify that the DISPLAY environment variable is set correctly to your workstation. Type:

echo \$DISPLAY

If the DISPLAY environment variable is not set correctly, set it correctly to view the console GUI properly.

export DISPLAY=<IP Address or host name of the local system from where you are installing Infrastructure SPIs>:0.0

- 3 Change to the directory /opt/OV/Uninstall/HPInfraSPI.
- 4 Start a X Window (or X11) system client on the system. The X Window System Client is required to view the graphical user interface (GUI) for installation. For example, you can use Reflection X.
- 5 Run the command:

./setup.bin

- 6 Select **Uninstall**. The wizard starts uninstalling the Infrastructure SPIs.
- 7 Follow the on-screen instructions and progress through the uninstallation process using the **Next** and **Uninstall** buttons.
- 8 Click **Done** to complete uninstallation.

# <span id="page-62-1"></span>Attended Uninstallation of the Infrastructure SPIs from the UNIX Server using command line interface

Follow these steps:

- 1 Change to the directory /opt/OV/Uninstall/HPInfraSPI.
- 2 Run the following command:

./setup.bin -i console The following appears: PRESS <ENTER> TO CONTINUE:.

3 Press **ENTER** to continue.

The options to modify, repair or uninstall appear.

4 Type **3** to select uninstallation.

The following appears: PRESS <ENTER> TO CONTINUE:.

5 Press **ENTER** to continue.

When the uninstallation is complete, you will receive a message stating that the uninstallation is completed successfully.

# <span id="page-63-0"></span>Unattended Uninstallation of Infrastructure SPIs from UNIX Server

To perform unattended uninstallation of the Infrastructure SPIs through command prompt, run the following command:

/opt/OV/Uninstall/HPInfraSPI/setup.bin -i silent

# <span id="page-63-1"></span>Removing the Infrastructure SPIs from a Clustered Server **Environment**

To remove the Infrastructure SPIs from a cluster environment, follow these steps in the section [Uninstalling the Infrastructure SPIs 2.00 from the Windows Management Server on](#page-58-3)  [page 59](#page-58-3) or [Uninstalling the Infrastructure SPIs \(version 2.00\) from the UNIX Server on](#page-61-1)  [page 62](#page-61-1) as appropriate.

When you complete the uninstallation on one management server, proceed to the next management server in the cluster. (You can choose any management server in the cluster to begin the uninstallation.)

You are notified when uninstallation is complete.

Uninstallation cleans up all the Infrastructure SPI 2.0 node groups, policy groupings, and instrumentation folders.

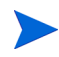

The top-level service elements such as *Virtualization Infrastructure* and *HA Cluster Infrastructure* are not removed although the relevant SPI models are removed. The service map is cleaned up after relevant discovery policies are undeployed from all nodes.

# <span id="page-64-0"></span>6 Troubleshooting Infrastructure SPIs

This section helps you troubleshoot installation problems and provides you with information to help you avoid problems from occurring.

# <span id="page-64-1"></span>Discovery Issues

After you install the Infrastructure SPIs, you must add the nodes and start the discovery process. In this process, you may encounter some problems.

# <span id="page-64-2"></span>For VI SPI

#### <span id="page-64-4"></span>Problem: Discovery map for VI SPI is not appearing.

#### **Solution**:

Follow the options in any order to verify the discovery process:

• Run the following command to check if BYLS data is being collected:

```
ovcodautil -dumpds scope | grep BYLS
```
- Ensure to receive Auto-Add messages on the HPOM and verify that the auto-actions get succeeded.
- Check for the errors in the System.txt file for SI-SystemDiscovery or VI-Discovery. For example, check for any agtrep timeout errors or other errors related to agtrep.
- Ensure that the latest HPOM patch is installed.
- Check the HPOM discovery log file OvSvcDiscServer.log. The log file is available at the following location: %ovsharedir%\server\log.

## <span id="page-64-3"></span>For CI SPI

#### <span id="page-64-5"></span>Problem: Discovery map for CI SPI is not appearing.

#### **Solution**:

Follow the options in any order to verify the discovery process:

• Run the following command on the cluster node to display the node and resource group details:

```
ovclusterinfo -a
```
• Check for the errors in the System.txt file on cluster node. For example, check the timeout error messages.

- Ensure to receive Auto-Add messages from cluster node on HPOM and whether the auto-actions were succeeded.
- Ensure that the latest HPOM patch is installed.
- Check the HPOM discovery log file OvSvcDiscServer.log. The log file is available at the following location: %ovsharedir%\server\log.

# We appreciate your feedback!

If an email client is configured on this system, by default an email window opens when you click on the bookmark "Comments".

In case you do not have the email client configured, copy the information below to a web mail client, and send this email to **docfeedback@hp.com**

**Product name:**

**Document title:**

**Version number:**

**Feedback:**